**Sound File Format -** *nh d ng File âm thanh* 

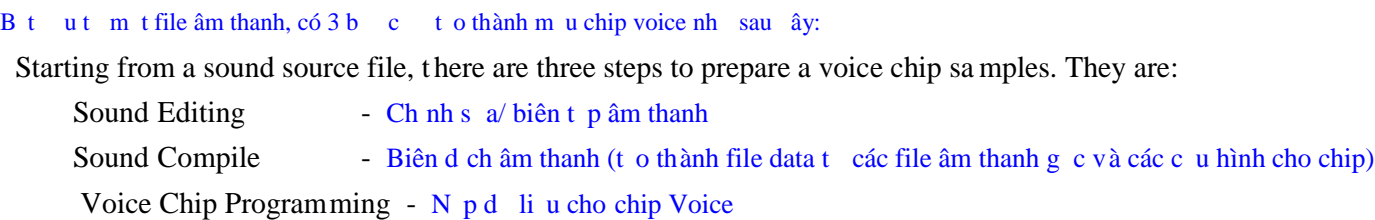

Suppose the sound comes from CD. The sound source will have format, 44100Hz sampling rate, stereo and 16Bit per sample. We must convert the sound from CD into the following format: Các âm thanh ngu n ghi trên a CD có nh dng: tốc độ mãu 44100Hz, stereo và 16Bit mãi mãu. Vì thí chúng ta phải chuyển đầm thanh tì CD thành đình d ng sau:

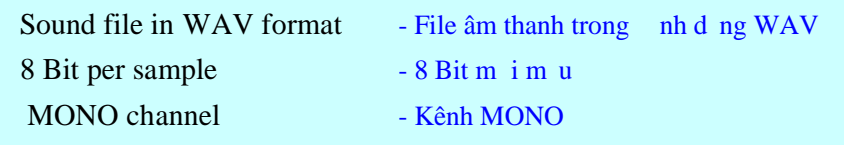

Therefore we need the help of sound editing software to convert the sound source captured from CD into the required format. Do v y ta c n ph n m m biên t p âm thanh chuy n i ngu n âm thanh trích t a CD (ho c ghi t b t k ngu n nào) thành nh d ng ã yêu cu trên.

The table below shows how to calculate the target sampling rate with different encoding to fit into different OTP voice chip. Bảng sau chỉ ra cách tính toàn tốc dụ vịnh trong nghiệt với mã hoá khác nhau vào chip Voice khác nhau

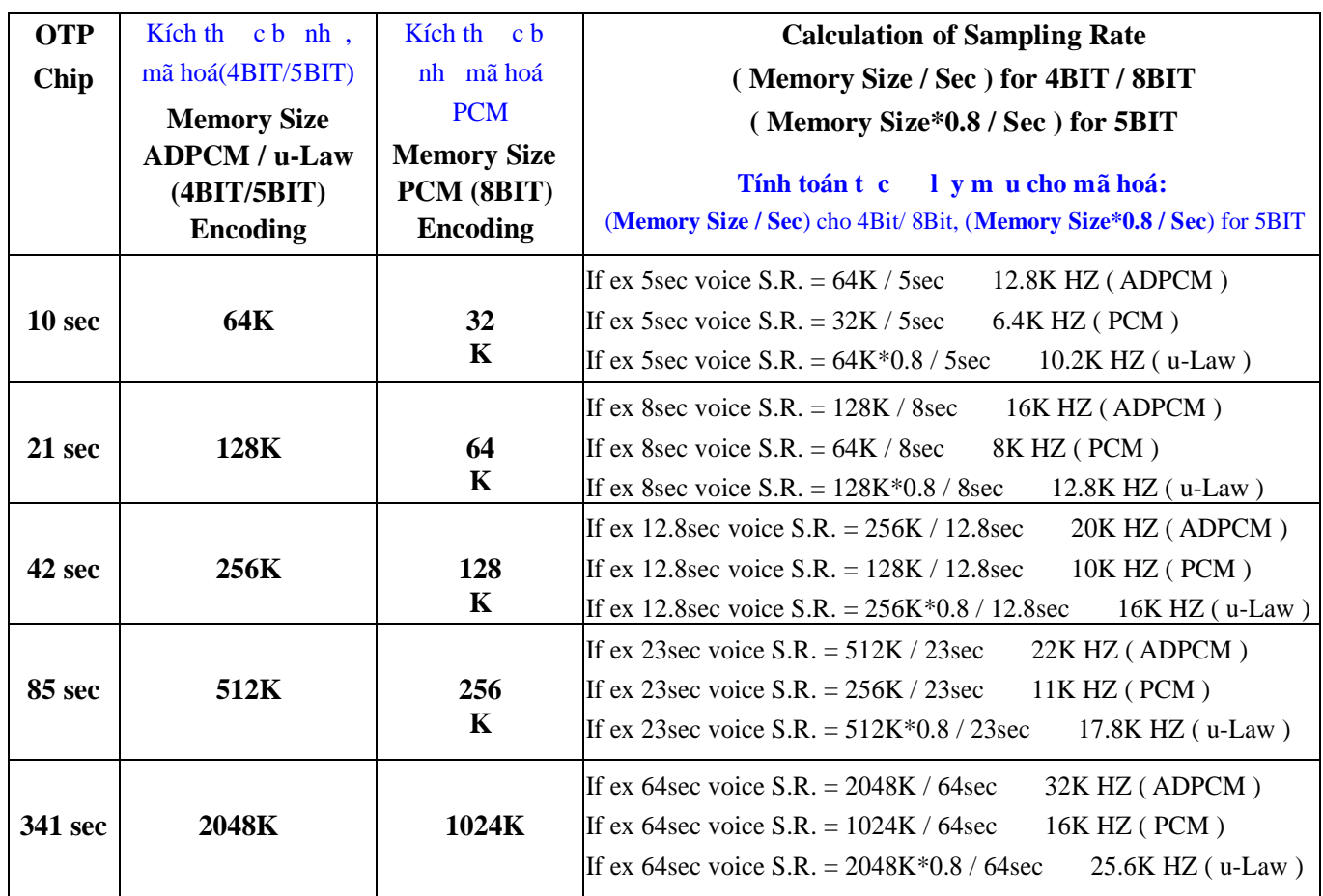

## **Voice Editing - Biên t p** âm thanh tho **i**

rul /

There are many different kinds of sound editing software available. We recommend GOLDWAVE, COOLEDIT AND SOUND FORGE. Có nhiều loại phần mềm biên tập âm thanh khác nhau. Chúng tôi xuất dùng GOLDWAVE, COOLEDIT AND SOUND FORGE

The following example is based on the GOLDWAVE, COOLEDIT AND SOUND FORGEsoftware. Use the software to open a sound file, then followed by CUT, Paste and other commands to edit ing the sound. Resample the sound using the sampling rate calculated from the table above. Depends on different voice and speaker, try to find a suitable sampling rate to get best quality. When finished editing, use the SAVE AS command to convert the sound into WAV, MONO 8 BIT format. Thí d sau ây d a trên ph n m mGOLDWAVE, COOLEDIT AND SOUND FORGE. Dùng phìn mìm mì mì t file âm thanh, sau ó thịc hiện các lịnh CUT, Paste và các lịnh khác biên tịp âm thanh. Lýmůu lị (Resample) âm thanh dùng tốc lýmů cính toán từ bảng trên. Tuy vào voice và loa khác nhau, hãy cố tìm một tốc lým u phù hợp có chí l ng tính t. Khi kít thúc biên tập, hãy dùng lình SAVE AS chuy n i âm thanh thành nh d ng file WAV, MONO 8BIT.

Normal, noise will be created when a sound file is sampling down into a smaller sampling rate. We usually use the following technique to reduce the noise or distortion: The ng nhiều sectora khi một file âm thanh de lớp máu thành tốc lým unhỏ họn. Nên chúng tôi thượng dùng kị thuật giảm nhiều nhỏ sau:

EQ, Noise Reduction, Fade in, Fade out, Volu me, etc - Equalizer, Gi m nhi u, Phóng to, Thu nh $\hat{A}$ m l ng v.v…

The value setting for the above com mands are not fixed. User should choose the suitable value for his/her particular sound file. Thi t l p giá trị cho các lịnh trên không chi hì. Nghi dùng nên chịn giá trị phù họp cho file âm thanh c th c  $a$  mình/

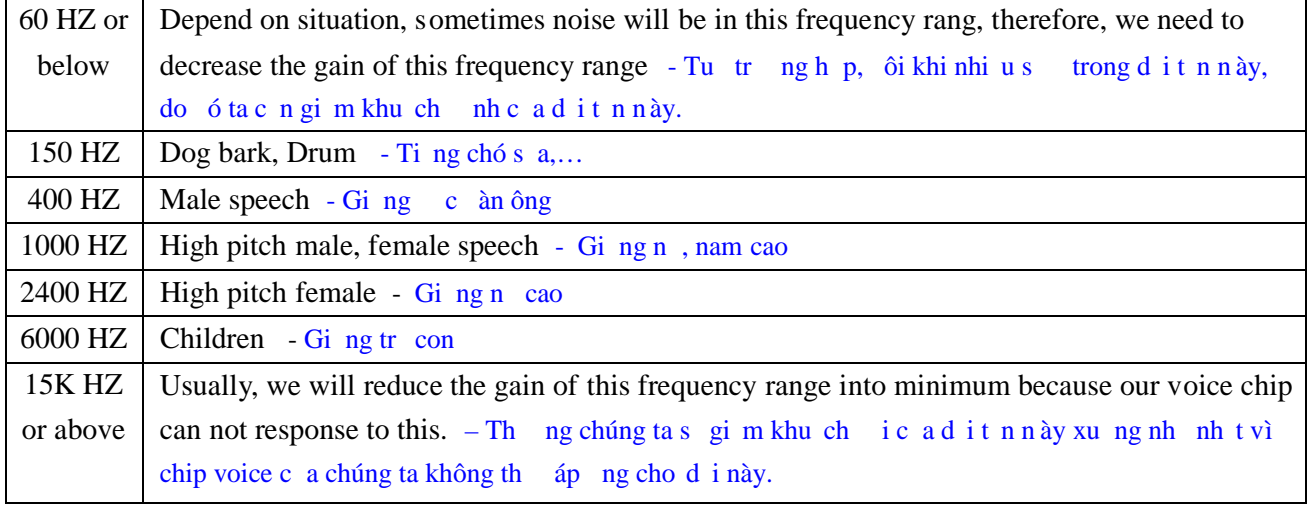

#### **EQ setting example:** Thí d thi t l p Equalizer

**TULA** 

**1. Let's use GOLD WAVE as an example to demonstrate how to edit the sound sources. Open the original sound file as below:** Chúng ta s<sup>equenc</sup> dùng Gold Wave nh m<sub>t</sub> thí d<sub>mô</sub> ph ng cách làm th nào biên t p các ngu nâm thanh. Hãy mỏ file âm thanh ngu nh sau

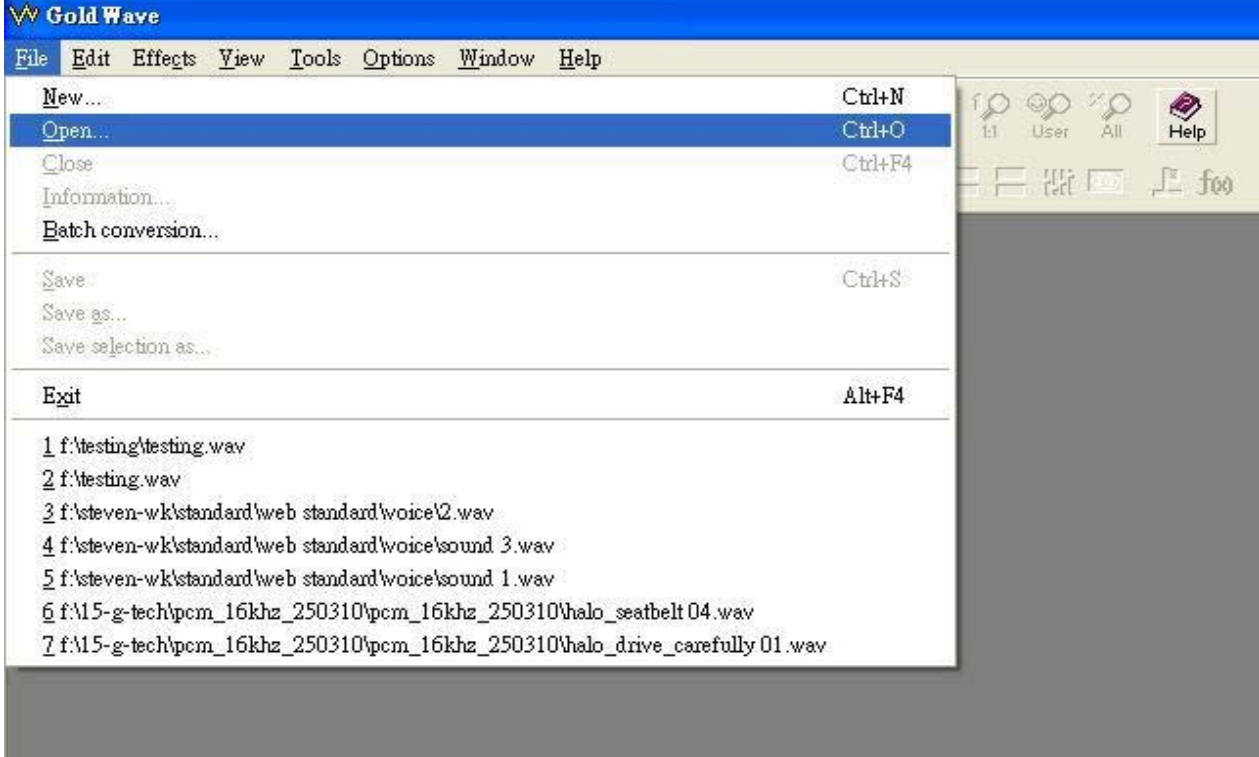

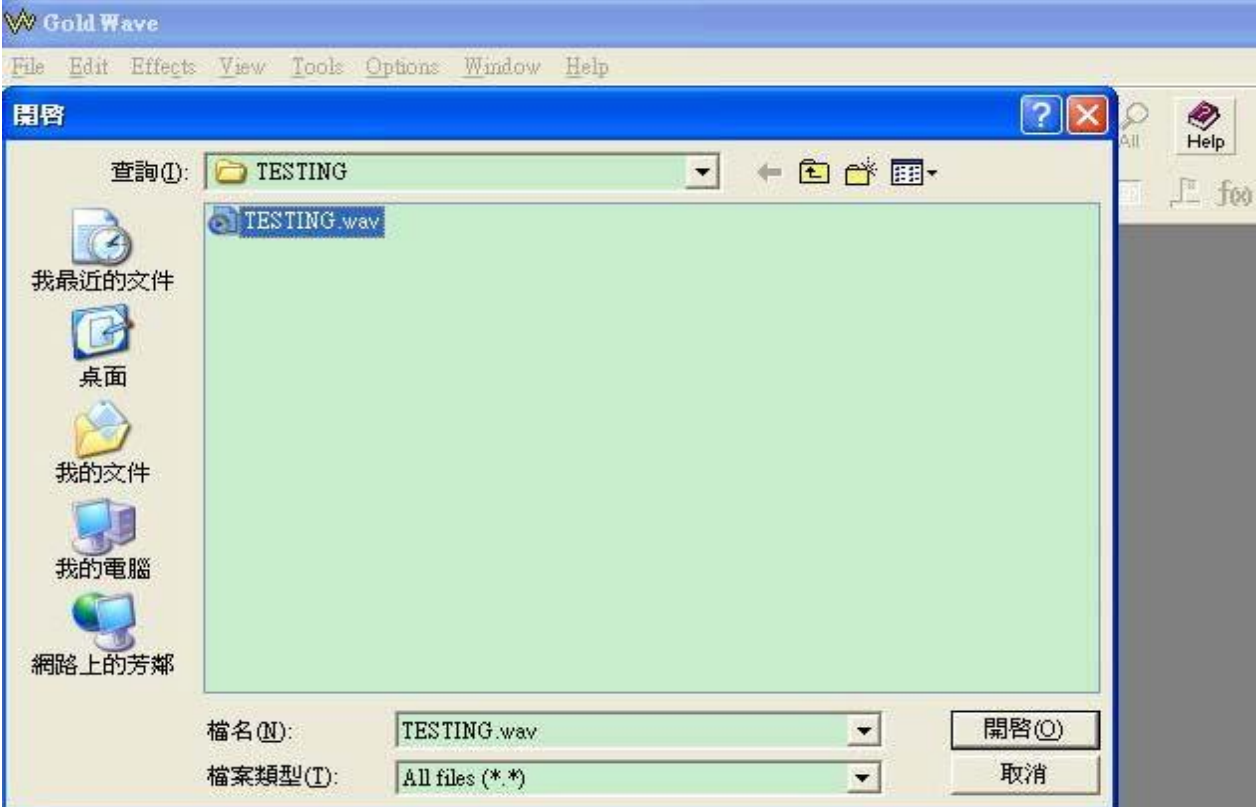

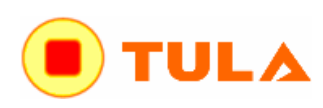

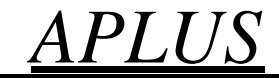

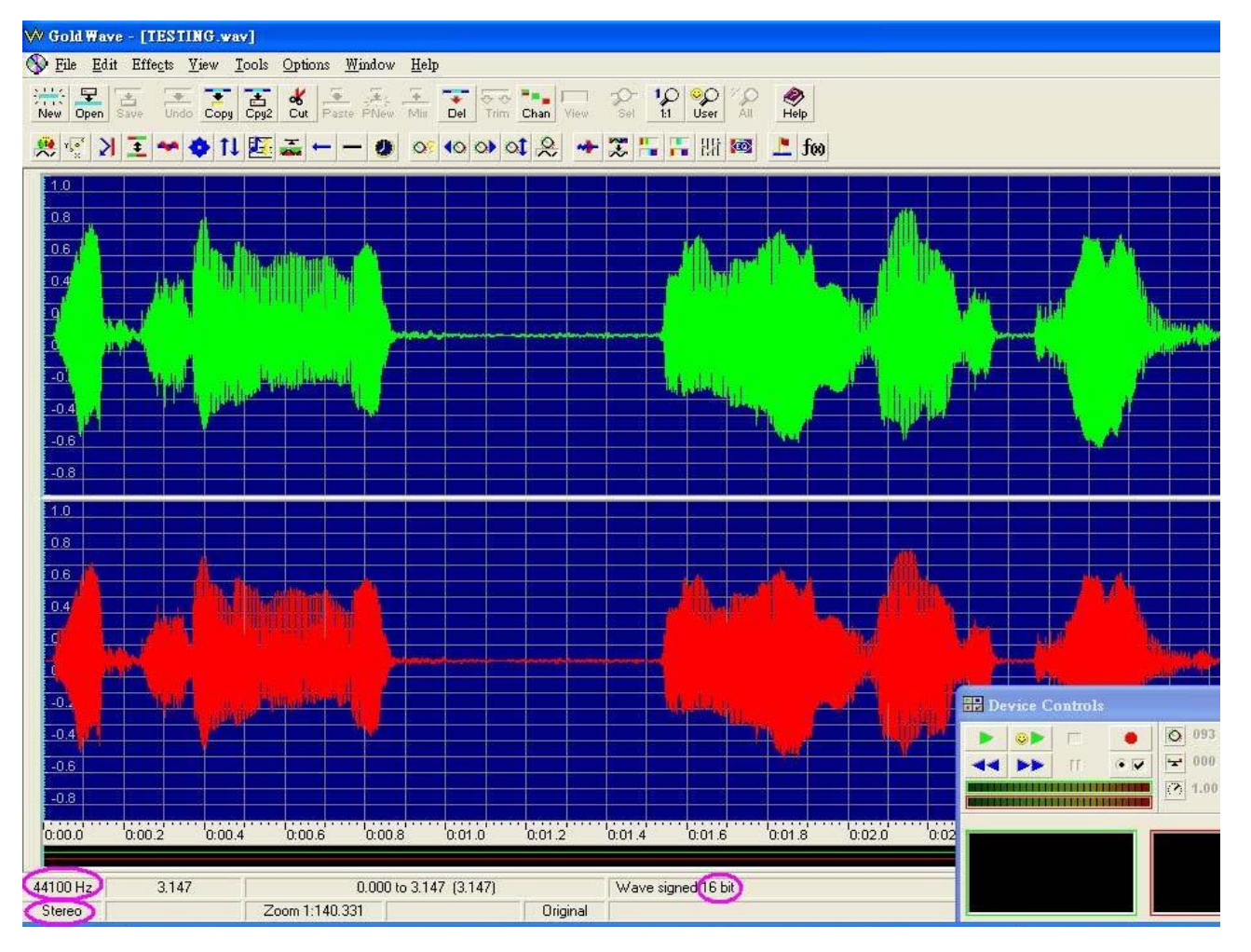

### **2. Convert the sound file to the format that we can accept (WAV and MONO**) Hãy chuy n **i** file âm thanh sang nh dạng chúng ta có thệ chấp nhận (WAV và MONO)

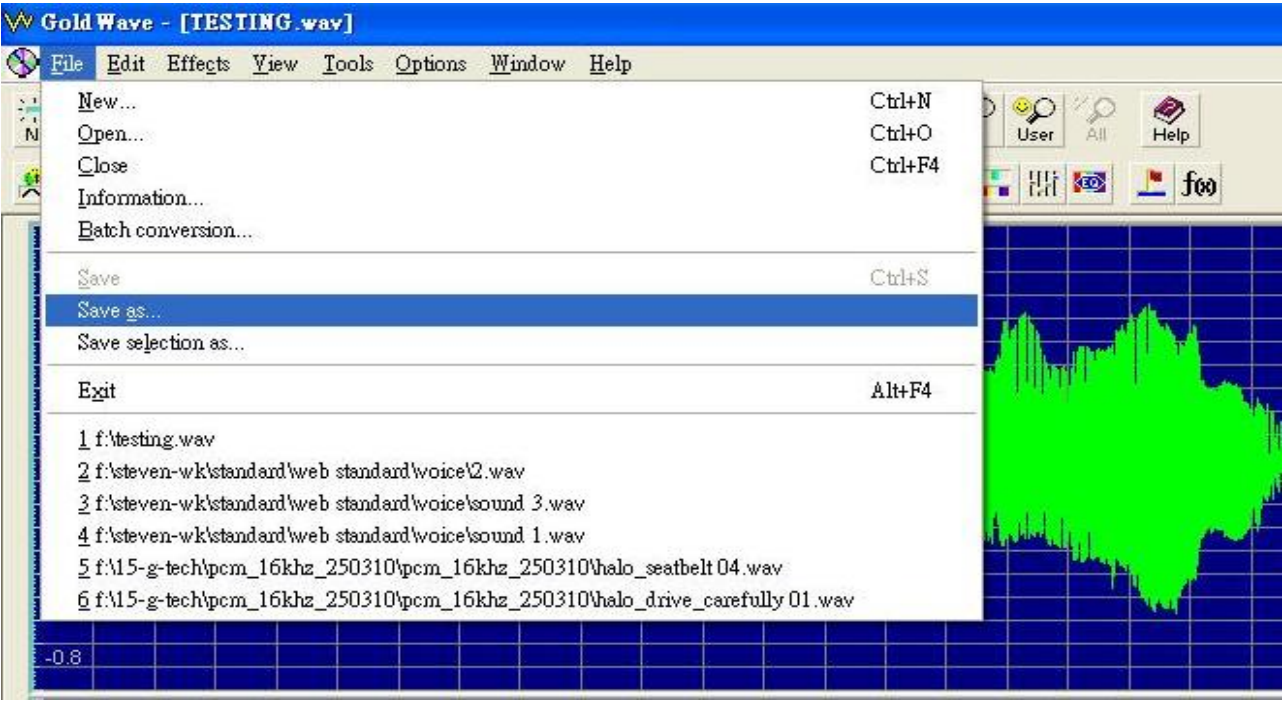

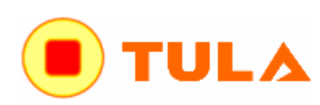

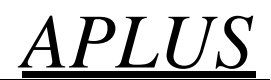

**3. Save as another file name after choosing the correct format.** Lưu thành tên file khác sau khi l a ch n úng nh d ng

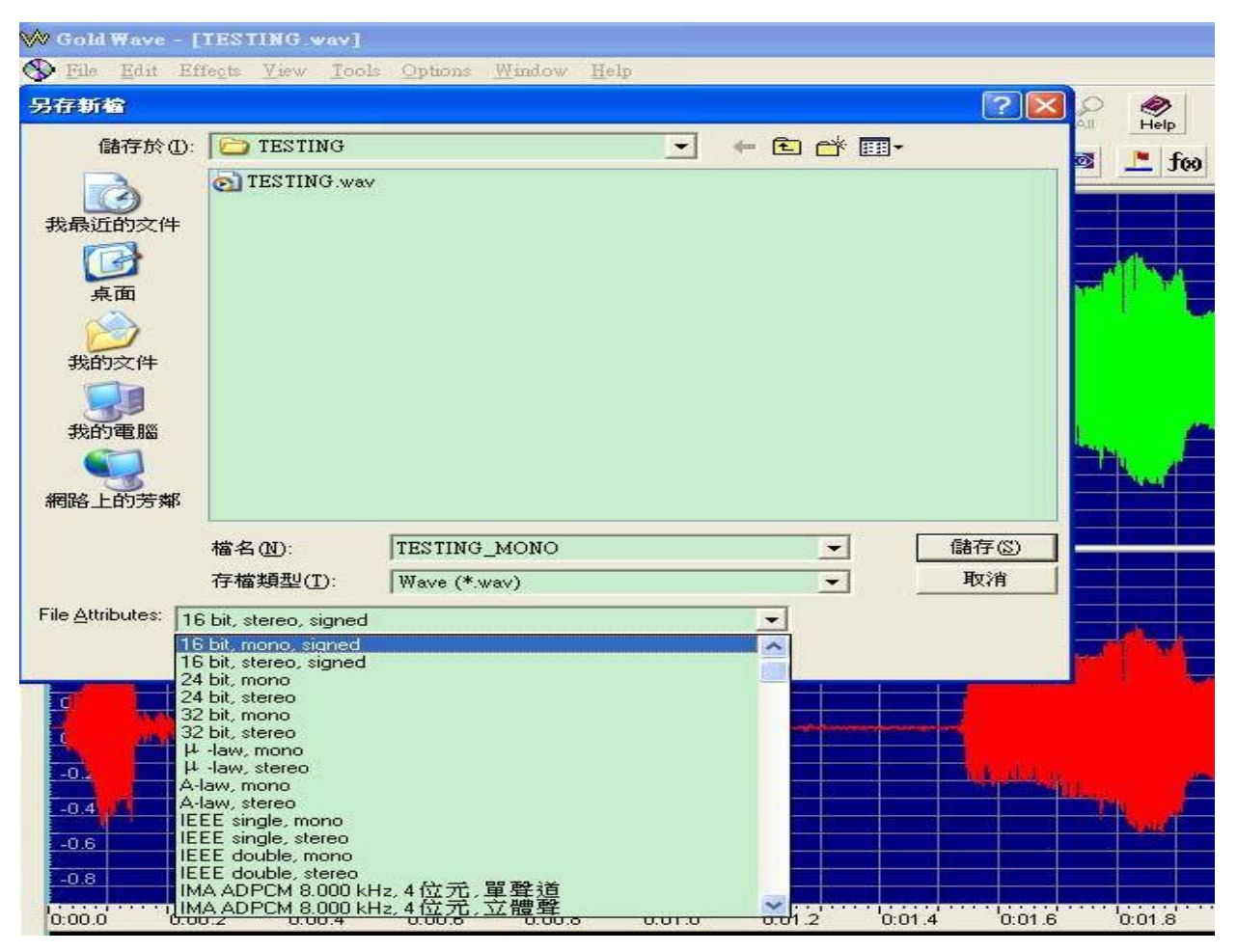

### **4. Click "OK" to confirm to accept the change of file format.** Ch n OK xác nh n, ch p nh n s thay i nh d ng file.

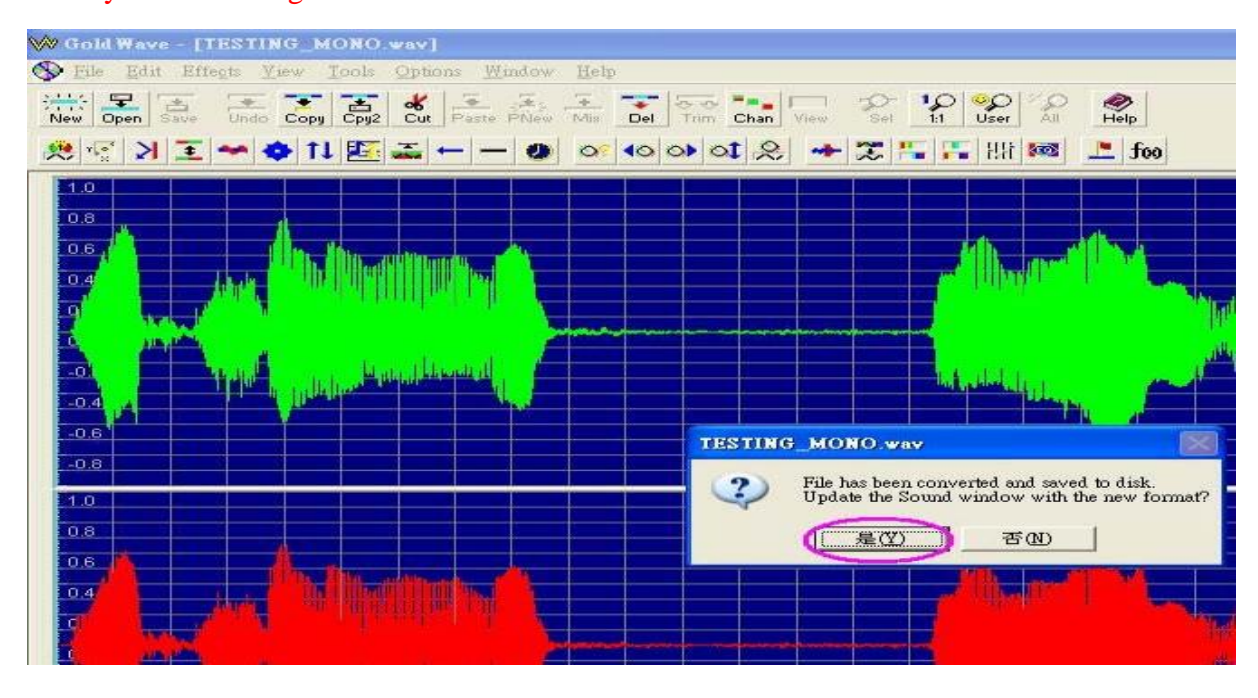

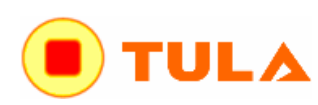

 $\frac{\text{Cach of } \text{d} \text{d} \text{a}}{\text{EASY} \text{STEPS TO PROGRAM OTP VOICE CHIP}} \quad APLUS$ 

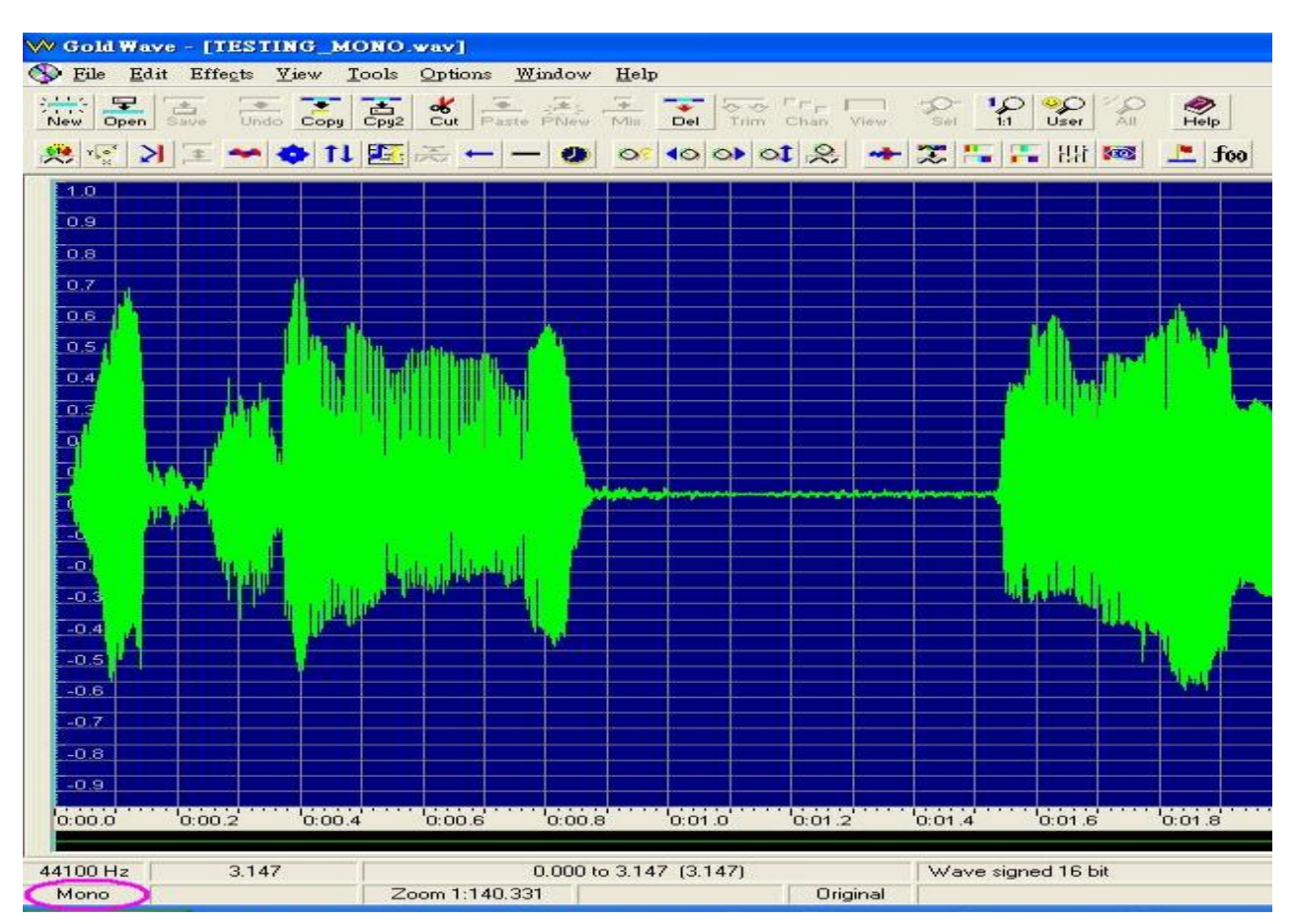

**5. The sample rate is dependent on which IC body is used. We have the following IC bodies:** Tốc lým u còn tu thuộc vào con IC nào được dùng. Chúng tôi có các con IC sau ây:

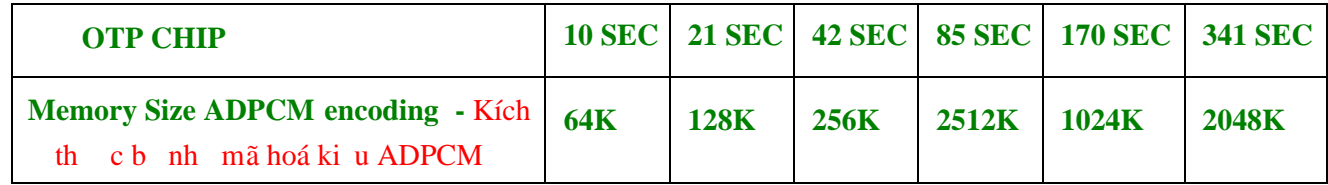

**To determine the SAMPLE RATE, we use the following formula:** Xác  $\frac{1}{1}$  m u theo công th c sau **SAMPLE RATE = Memory Size / number of SEC** T c 1 y m u = Kích th c b nh / S GIÂY

**e.g. If we are going to use the 10SEC IC, the memory si ze is 64K, therefore the sample rate is: 64K / 10 = 6.4KHz** Thí d dùng IC 10 giây, b nh 64K thì t c 1 y m u là 64K/10 = **6.4KHz The maximum sampling rate should be a little smaller than the above value. Therefore, 6.0KHz**

**rather than 6.4KHz should be used.** Tác dụm uti a nên nhỏ họn 1 chút so với giá trư trên, tác là **6.0KHz** so v i giá trị 6.4KHz nên c dùng.

**After obtaining the sample rate, we should resample the original sound. If GOLDWAVE is used, and assume the new sample rate is 12KHz, then, we can resample the sound file using 'Effect' and 'Resample' to modify the sample rate as shown in the figures bellows:** Sau khi đ $\epsilon$  detector lõumen, chúng ta nên lấy mấu lị cho âm thanh gốc. Nếu dùng phần mềm GOLDWAVE thì tính ra tốc độ ym lầm miều 6KHz x 2 = 12KHz, thì ta có th l ym u lị file âm thanh dùng "Effect (hiệu ng)" và "Resample (Lým u lị)" diệu chỉnh tốc lým u nh chính trong hình sau:

## $\frac{C$ ác b c d dàng n p d li u cho chip Voice ki u OTP<br> **EASY STEPS TO PROGRAM OTP VOICE CHIP**  $APLUS$

**TULA** 

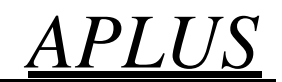

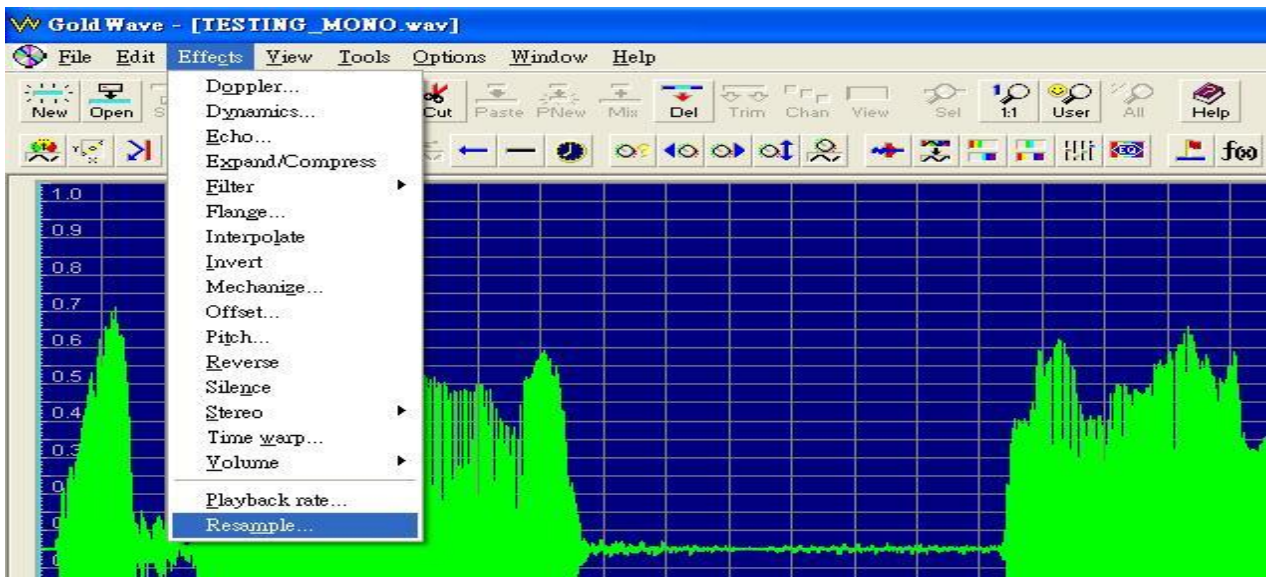

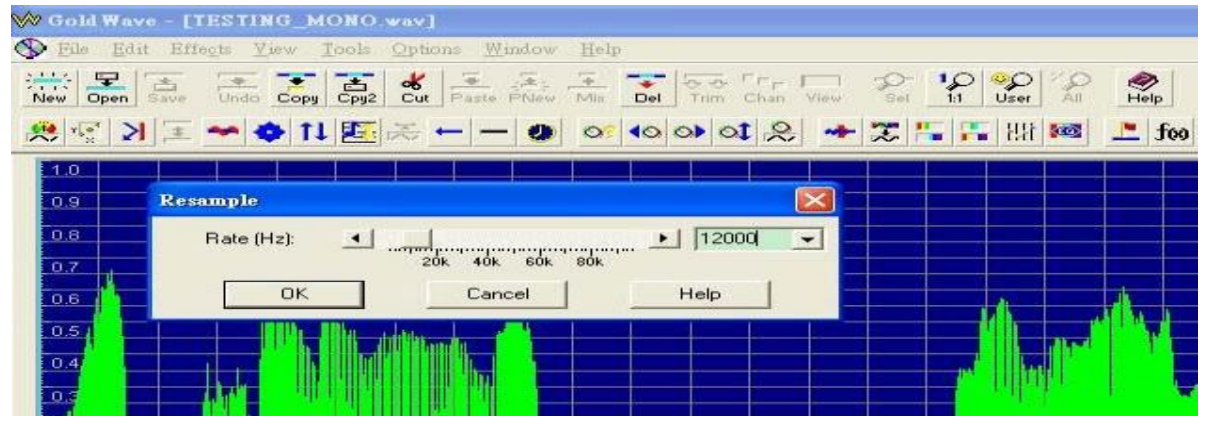

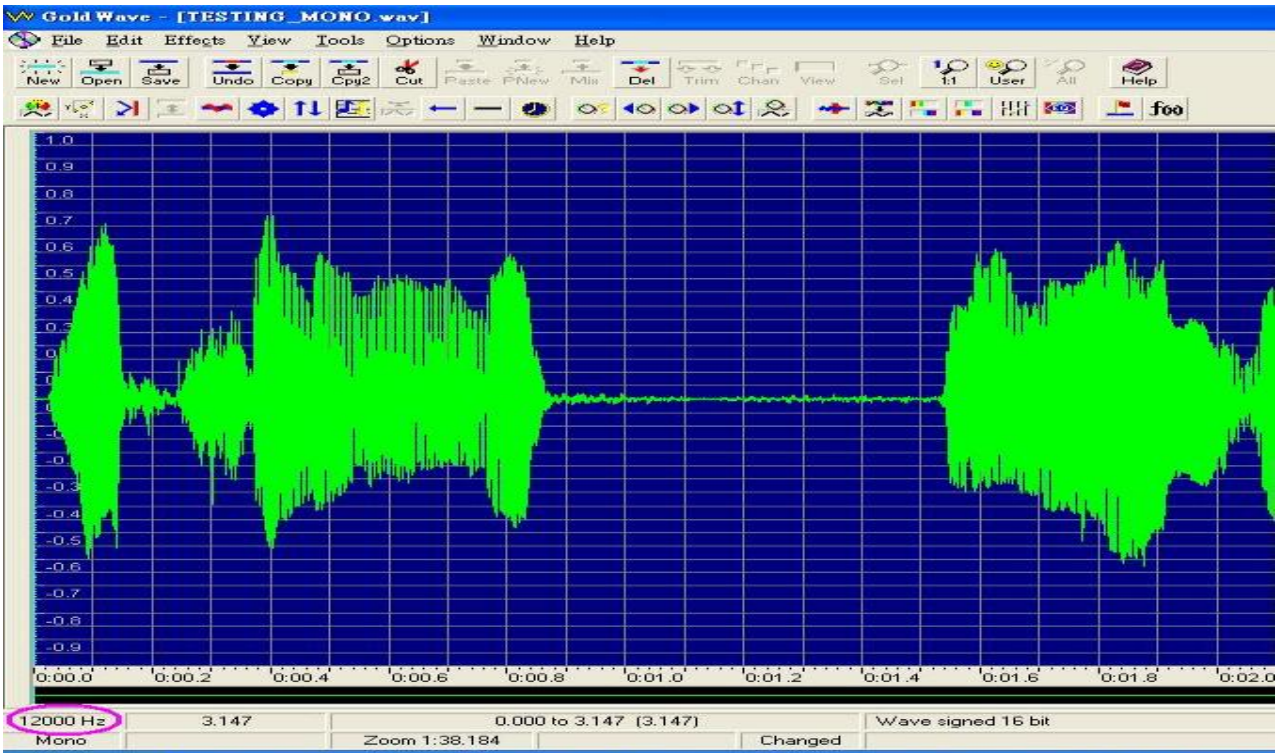

Date: June 2010 – Copyright 2011 by **www.tula.vn**, ông Anh – Hà N i – Vi t Nam | E-mail: info@tula.vn | Tel.: 04.39655633 7

UL/

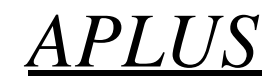

**6. Normally, we will have high frequency noise introduced when we resample the original sound file. This**

**high frequency noise can be reduced by using the Equalizer function as shown below:** Thông the ng, ta s có nhiều thể số cao khi ta lấy mấu lị file âm thanh gốc. Nhiều tần cao này có thể đại mô tồ ng cách dùng chức n ng Equalizer nh sau ây

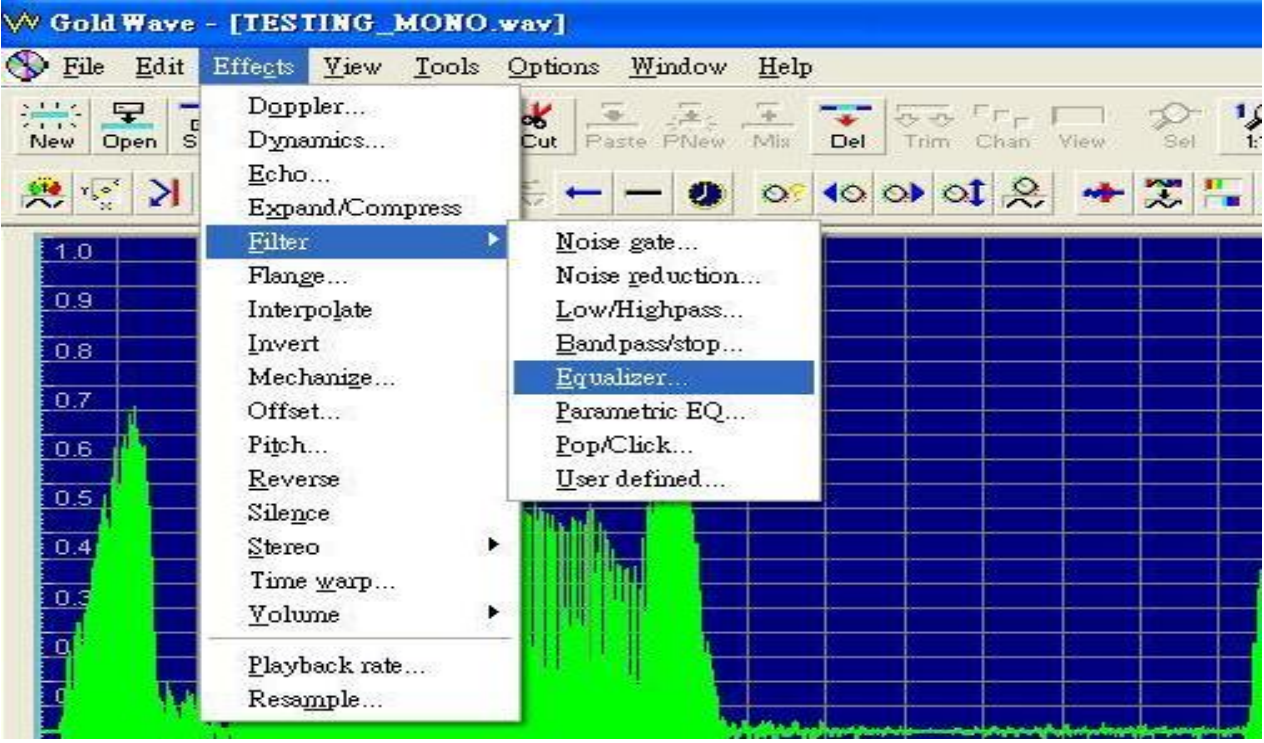

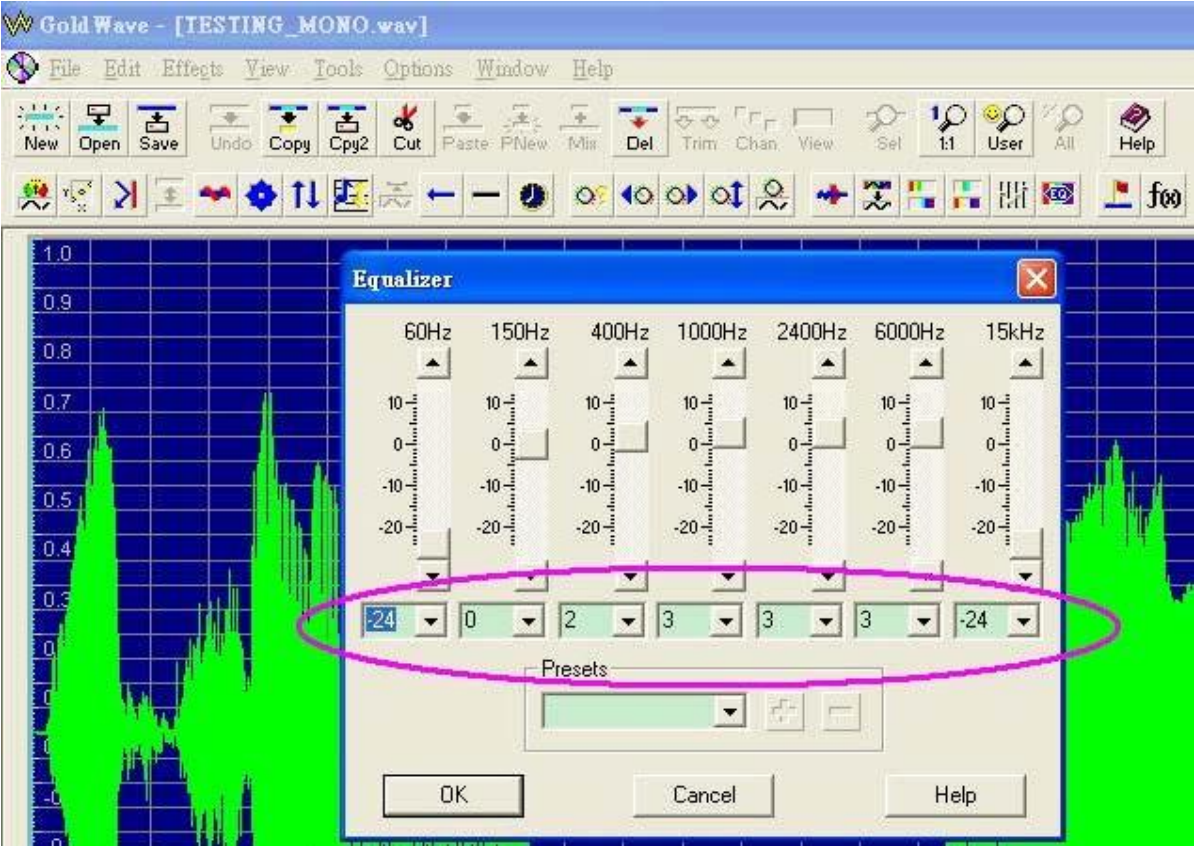

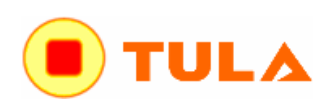

## Các b c d dàng n p d li u cho chip Voice ki u OTP<br> **EASY STEPS TO PROGRAM OTP VOICE CHIP**  $APLUS$

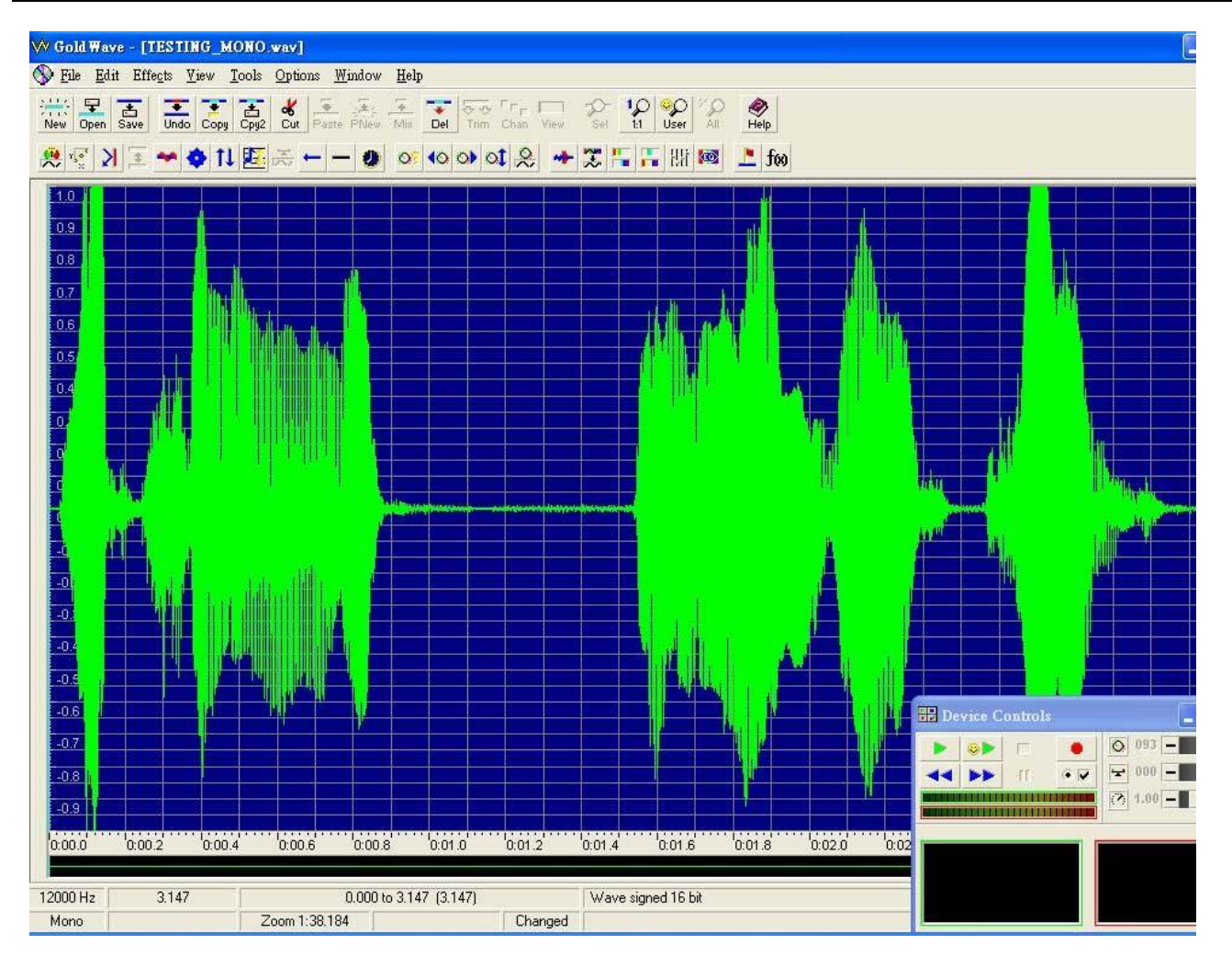

### **7.** Convert the sound file to the format that we can accept (8-bit) Chuy n i file âm thanh sang nh d ng mà ta ch p nh n (8-bit)

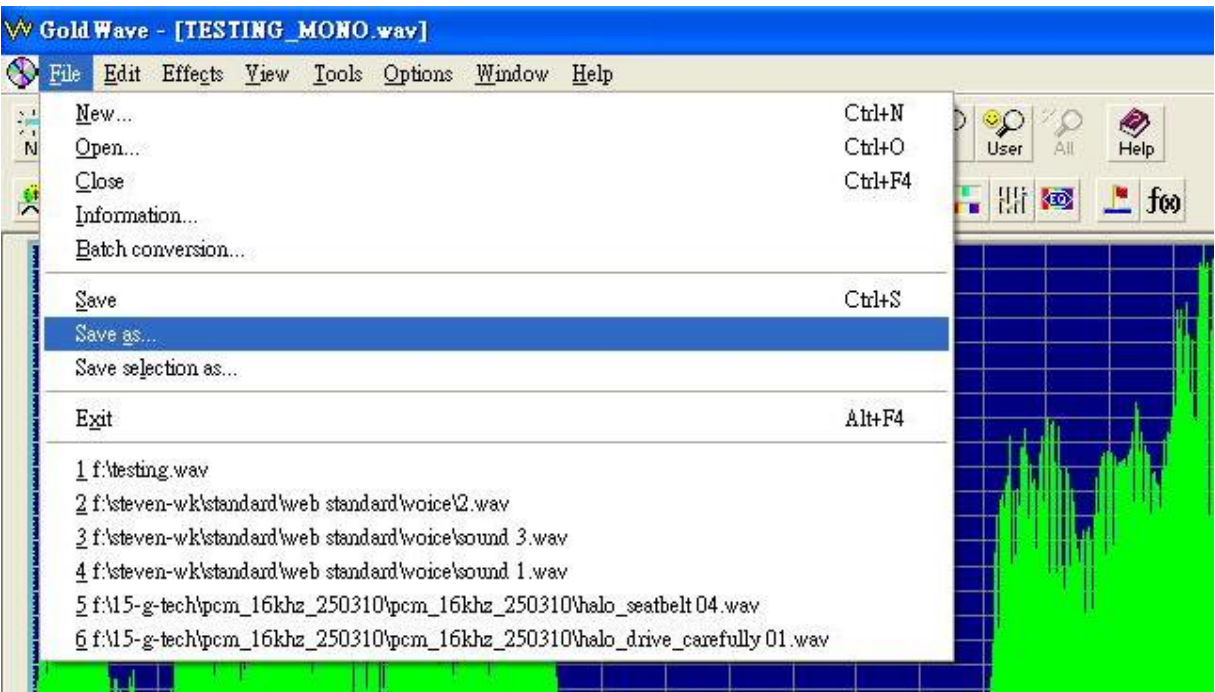

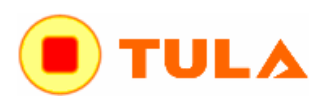

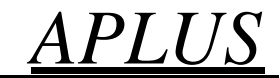

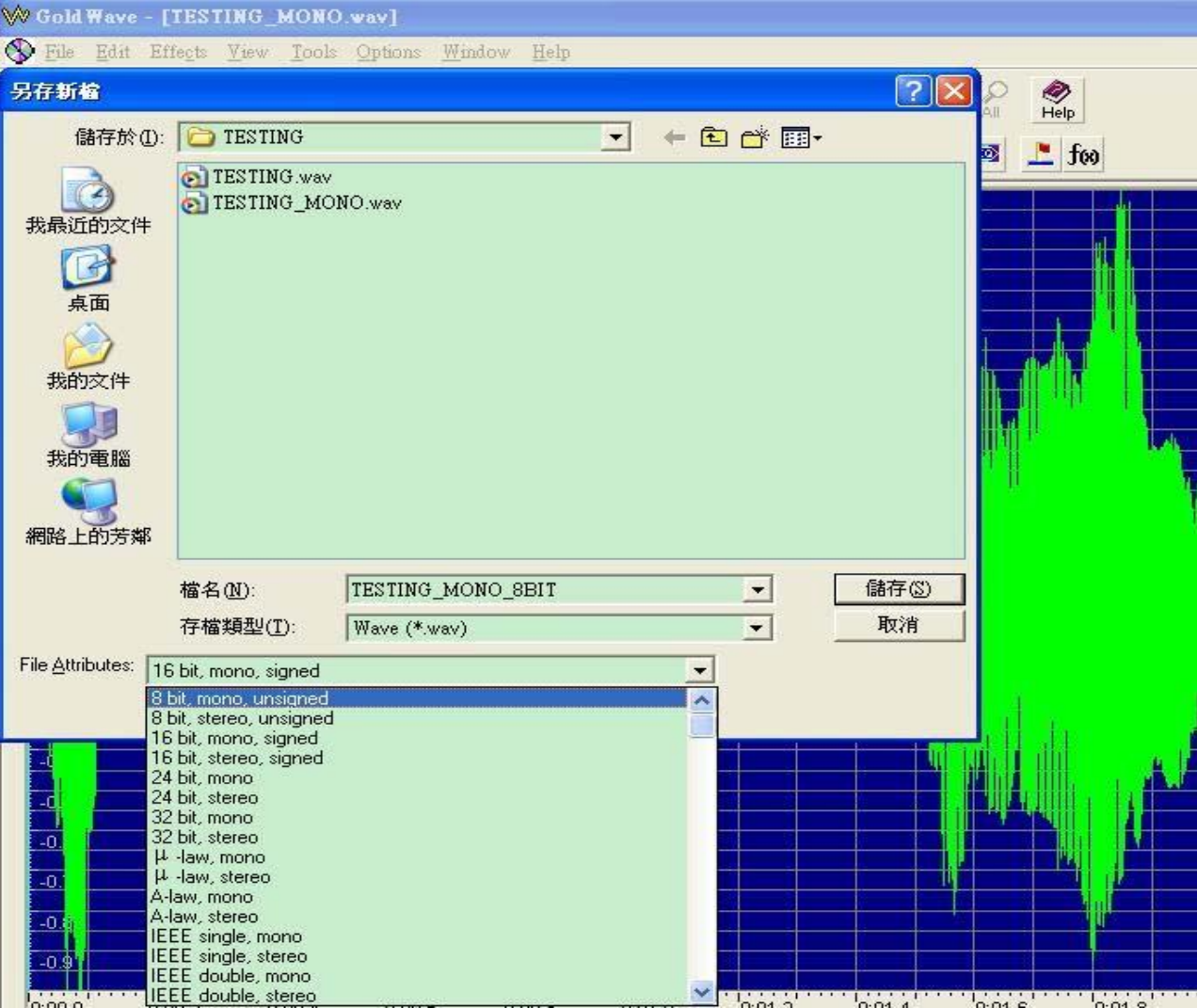

## **8. Click "OK" to confirm to accept the change of file format. Ch n OK**  $\alpha$  **xác nh n thay d** nh d ng file

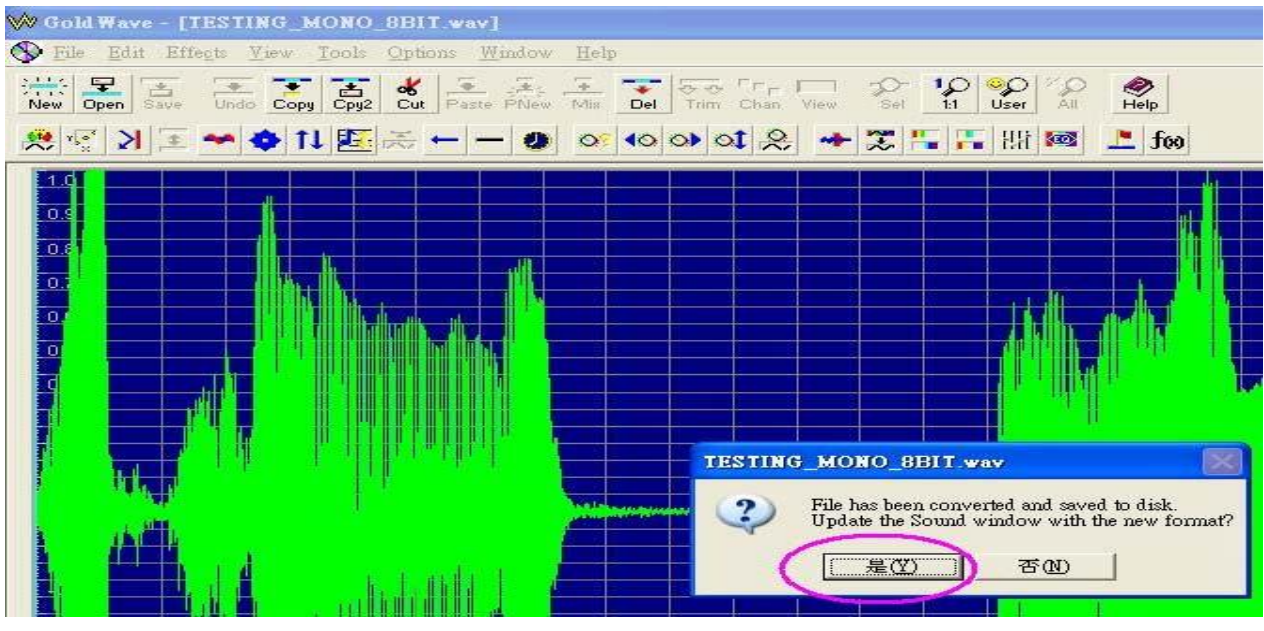

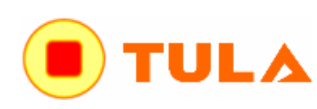

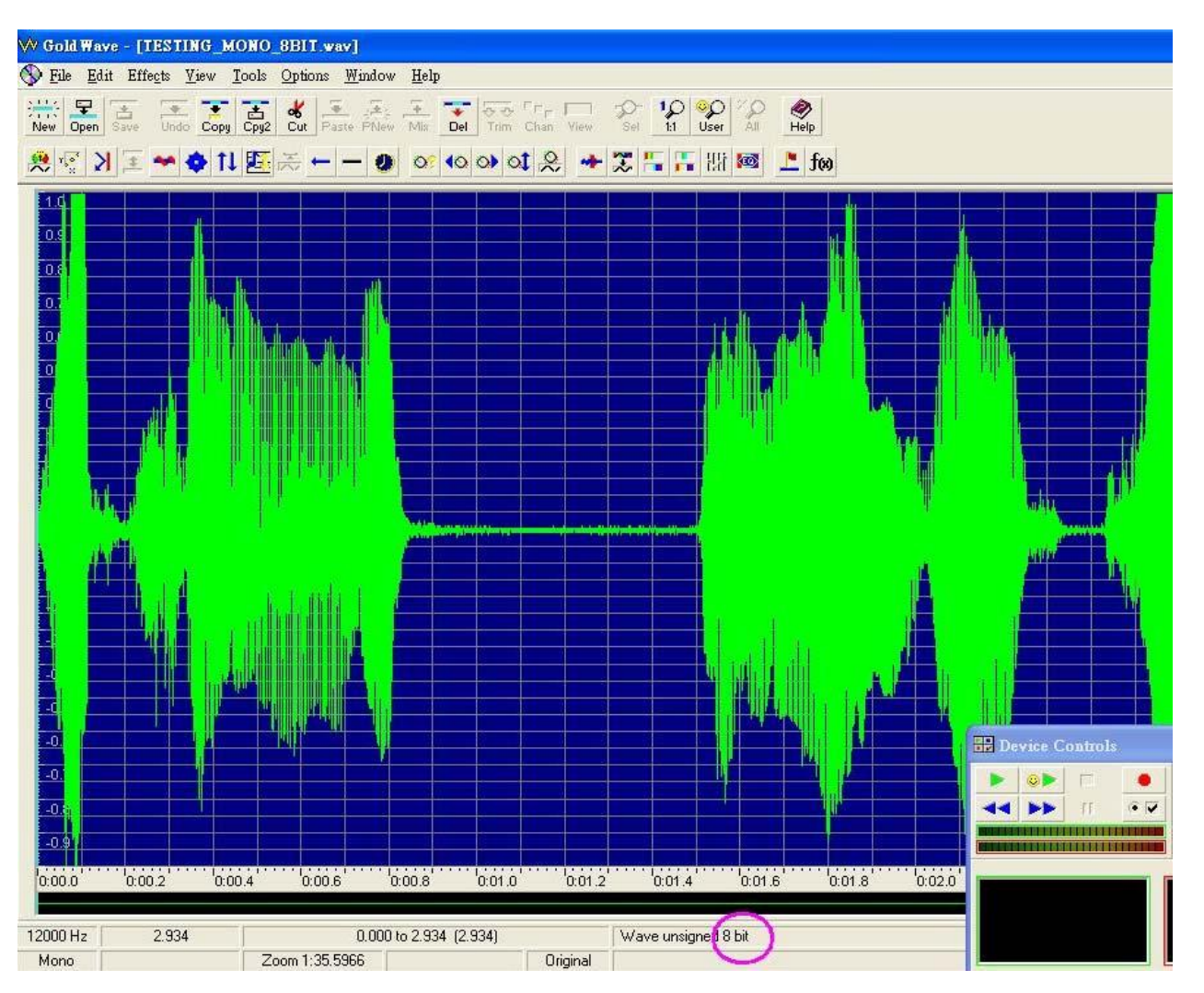

**9. Remove the silence portion at the begin and end of the sound can reduce the chance of** "POP" **sound to happen.** Xoá bọ họi âm trêm vều của bắt và kết thúc của âm thanh có thể gi m nh h ng c a ting POP x y ra.

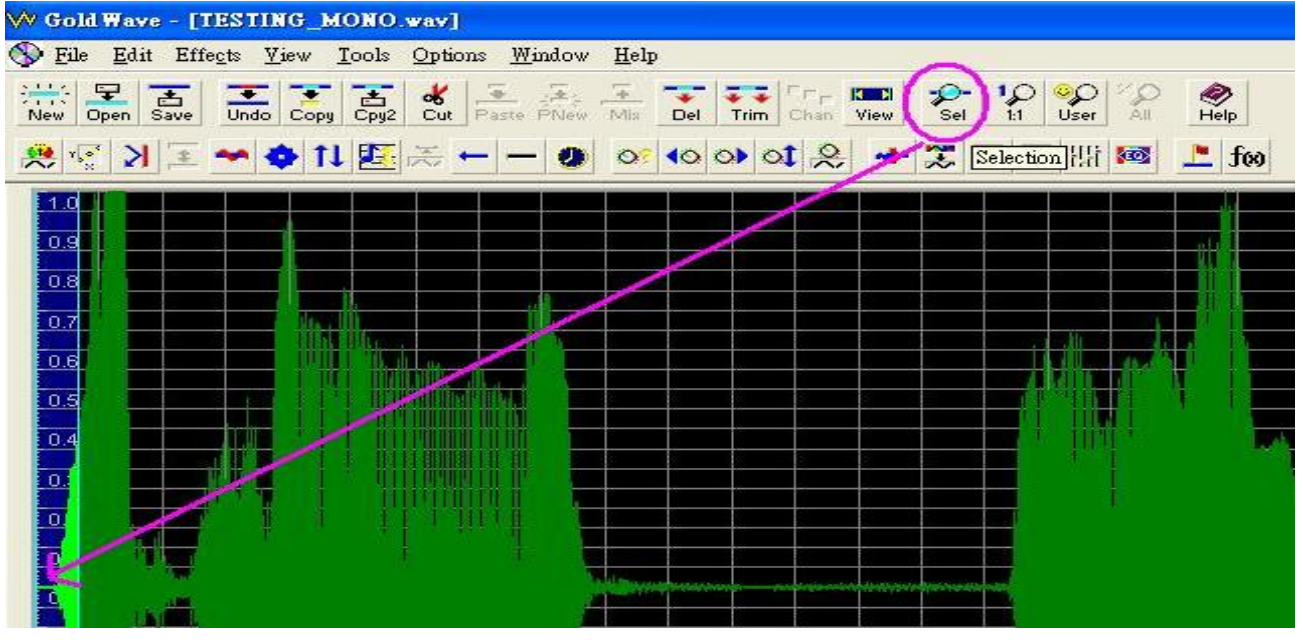

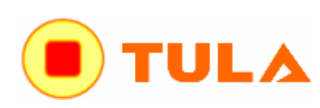

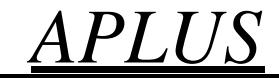

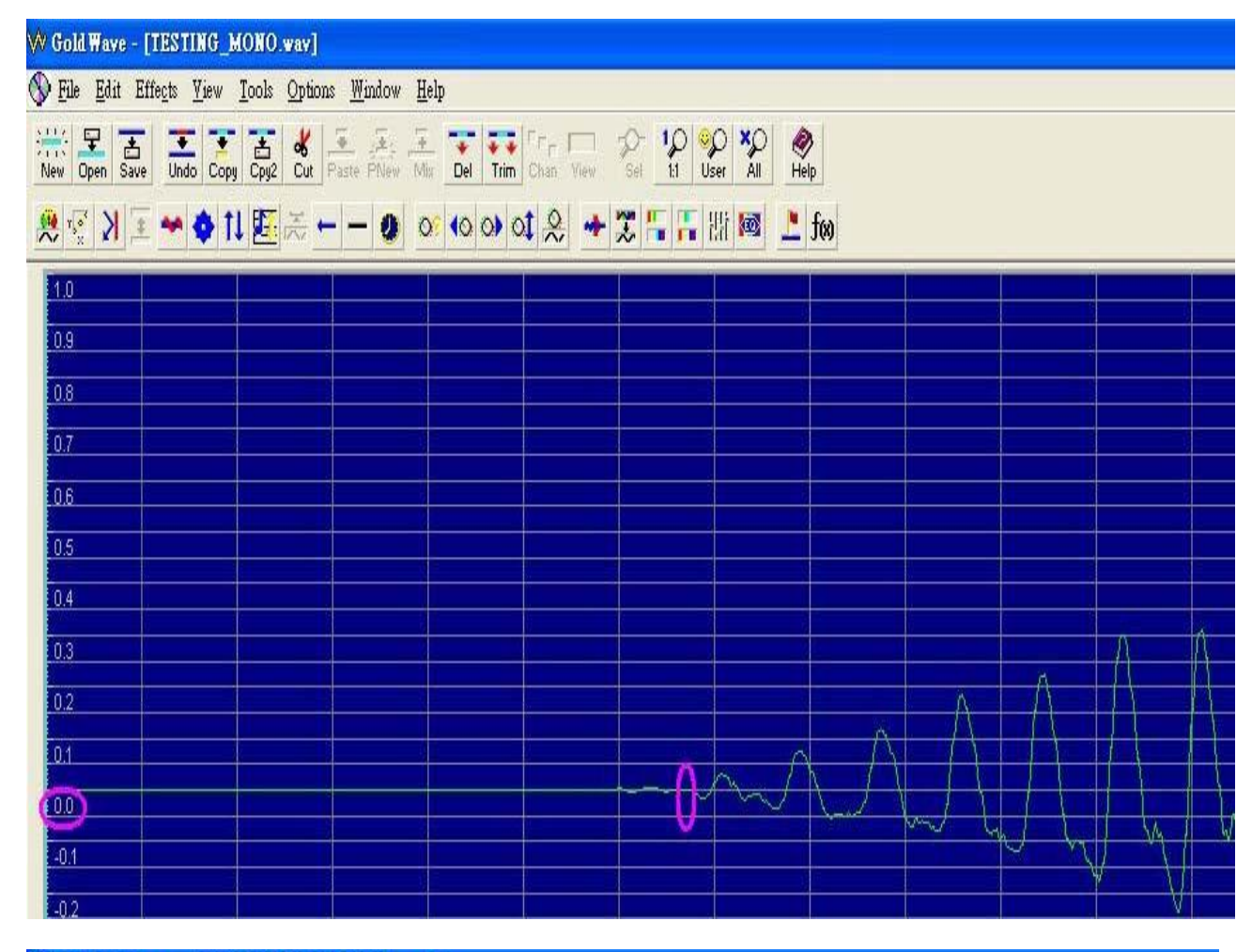

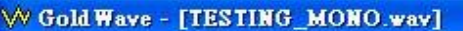

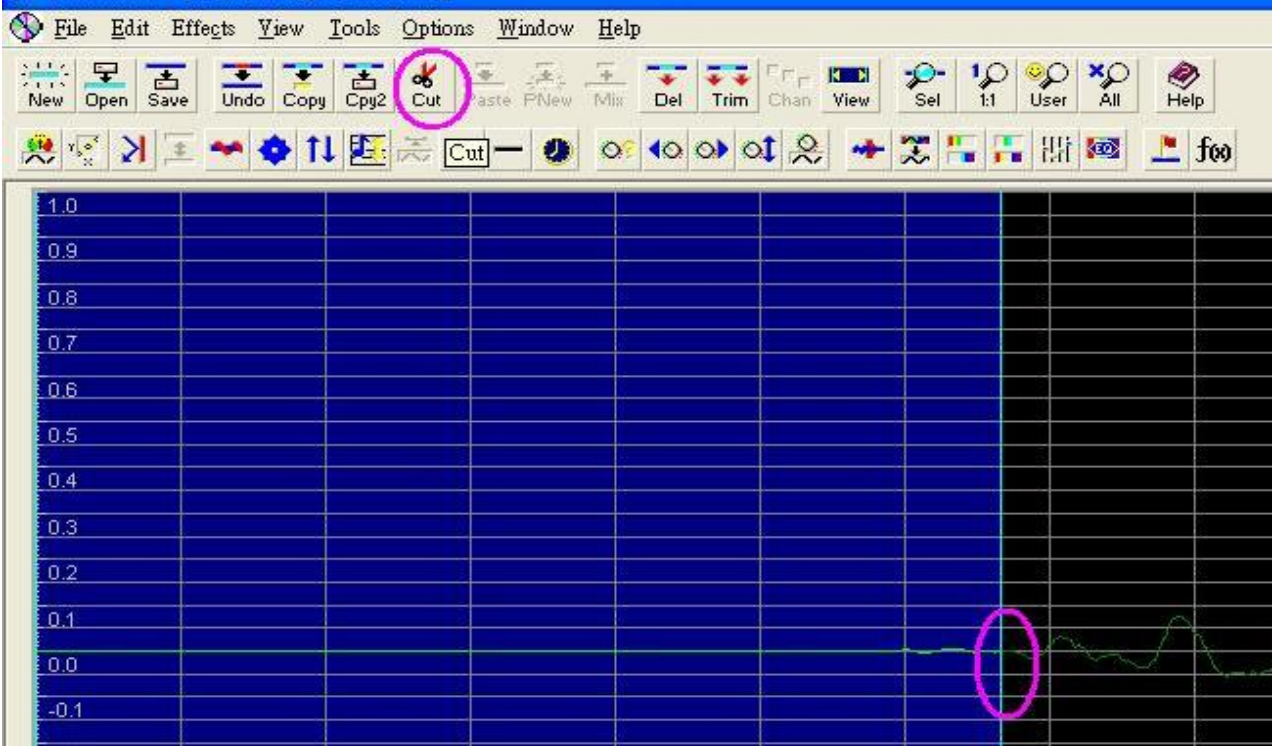

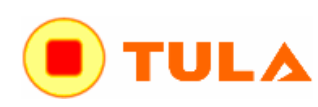

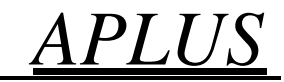

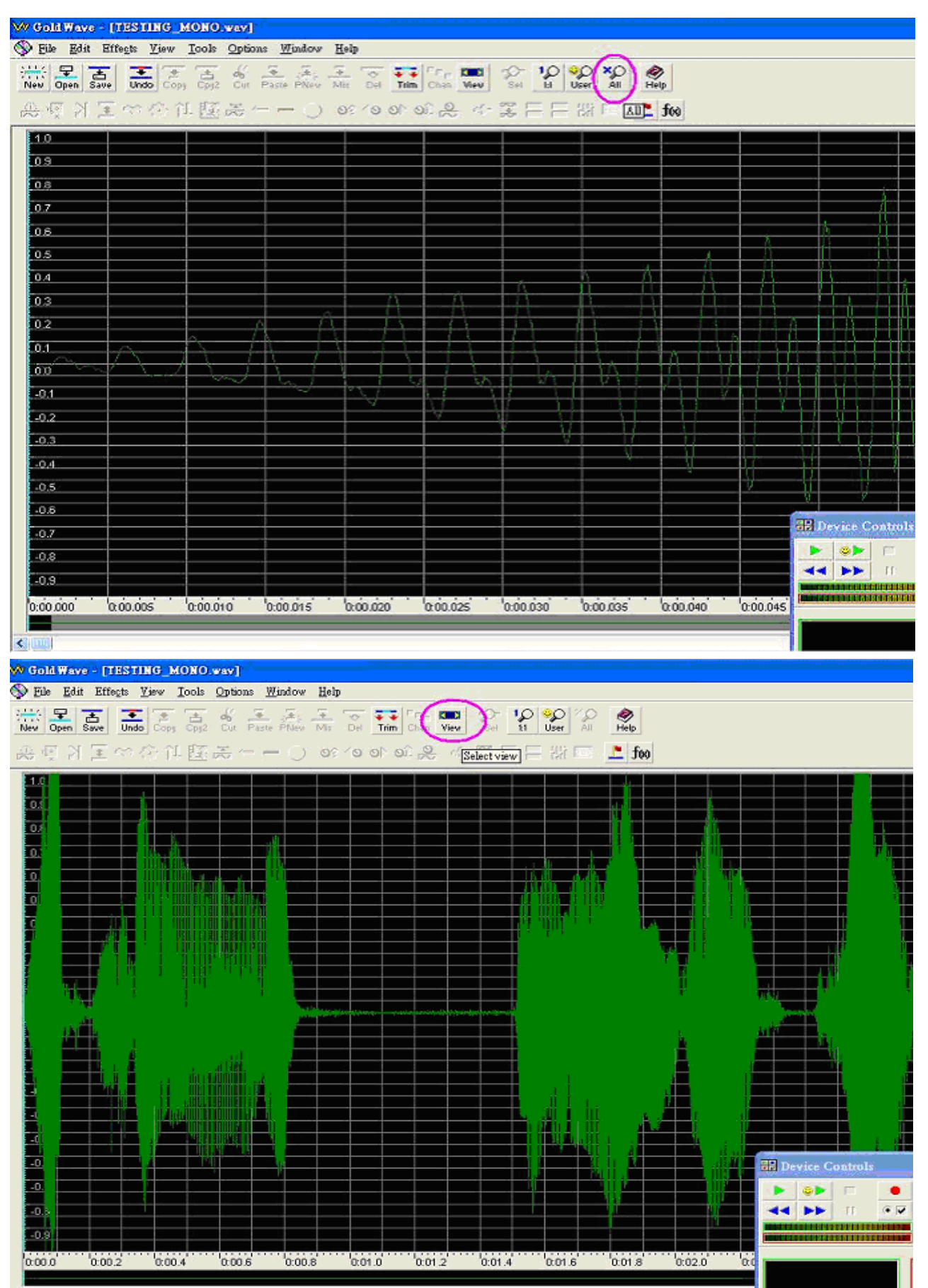

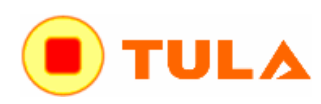

## Các b c d dàng n p d li u cho chip Voice ki u OTP<br> **EASY STEPS TO PROGRAM OTP VOICE CHIP**  $APLUS$

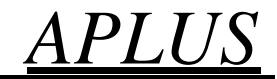

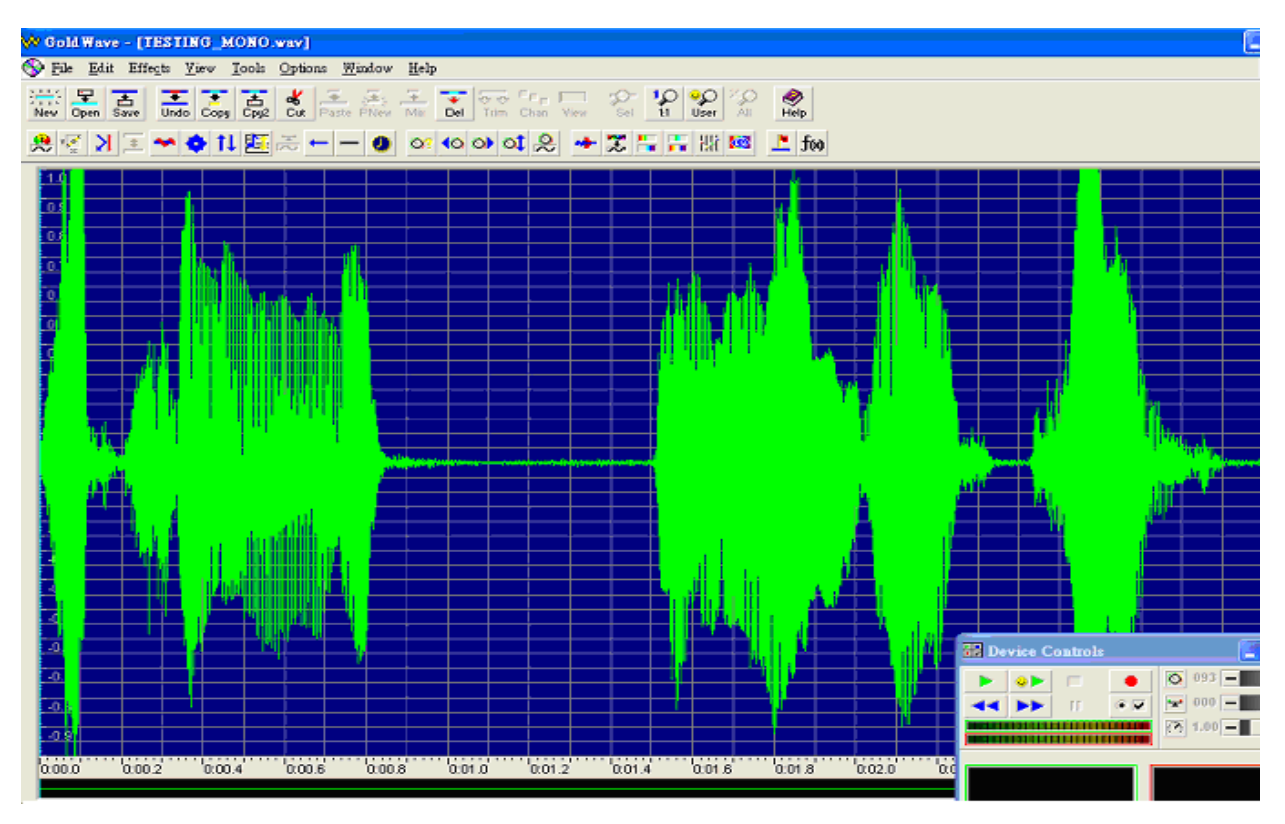

**10. Finally, If there are very low volume part in the middle of the sound, it should be converted to total silence otherwise, the low volume sound maybe become noise sound in the final IC.** Cu i cùng, nú có phín âm l ng ríth p giác a âm thanh thì nên chuy n inó tích anh âm câm (silence), nếu không thì âm thanh thếp này có thể trở thành âm nhiều trong IC cuối cùng.

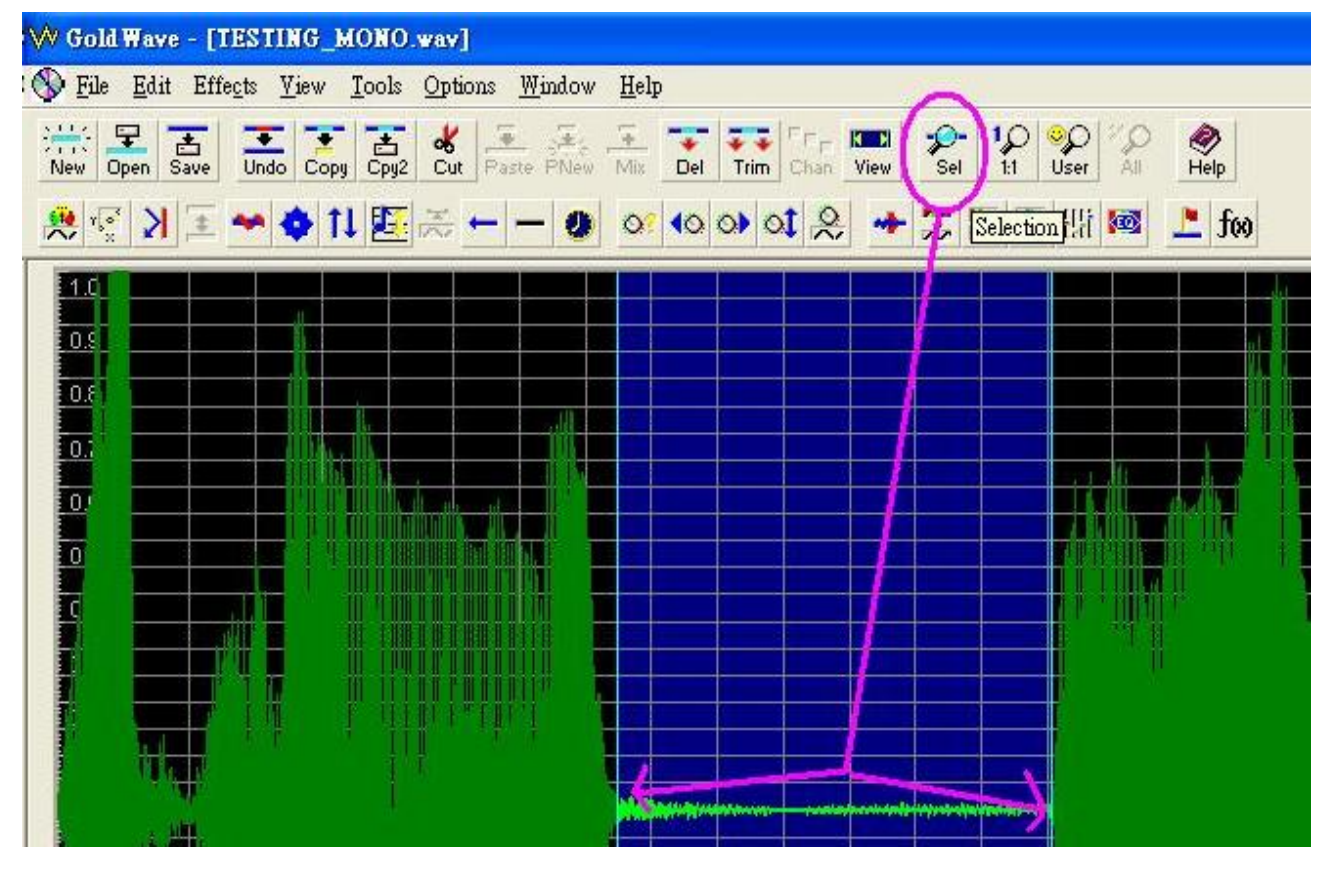

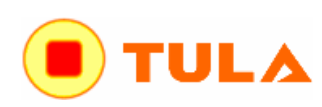

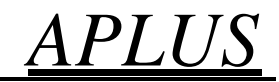

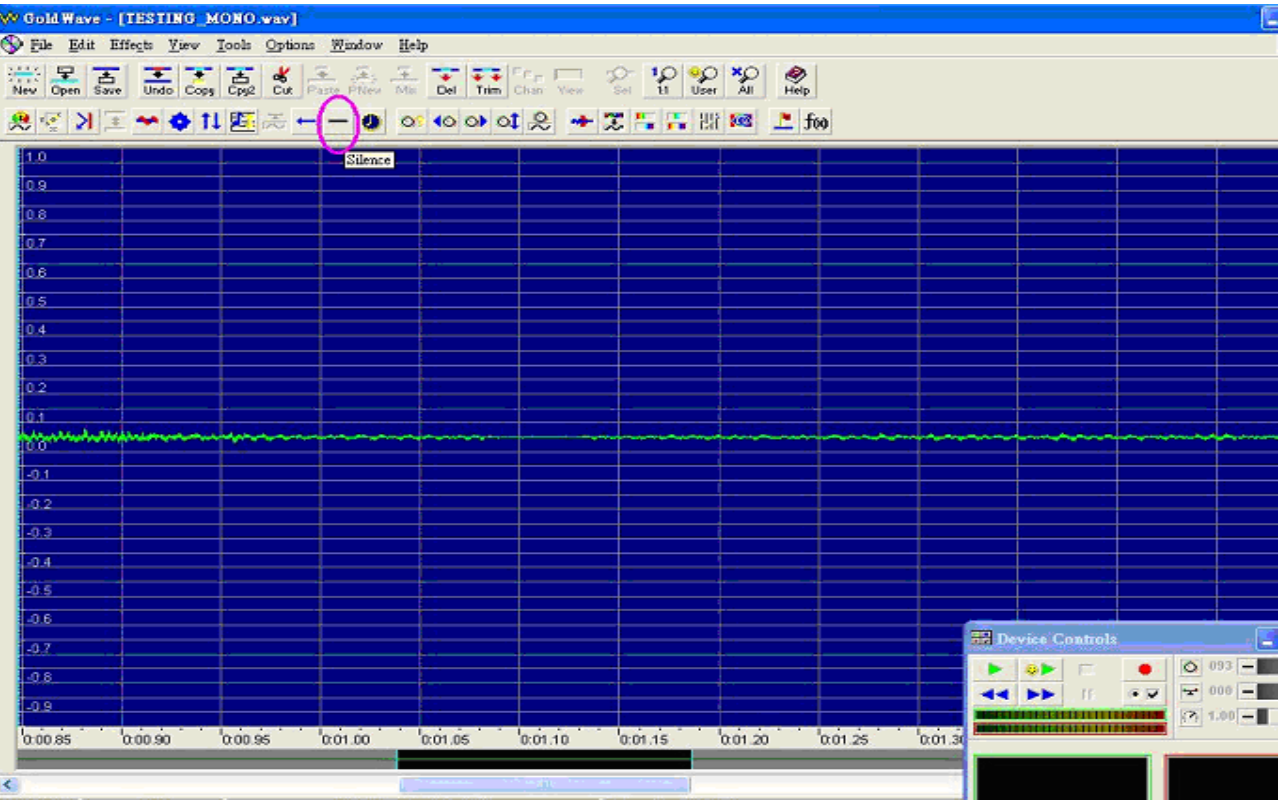

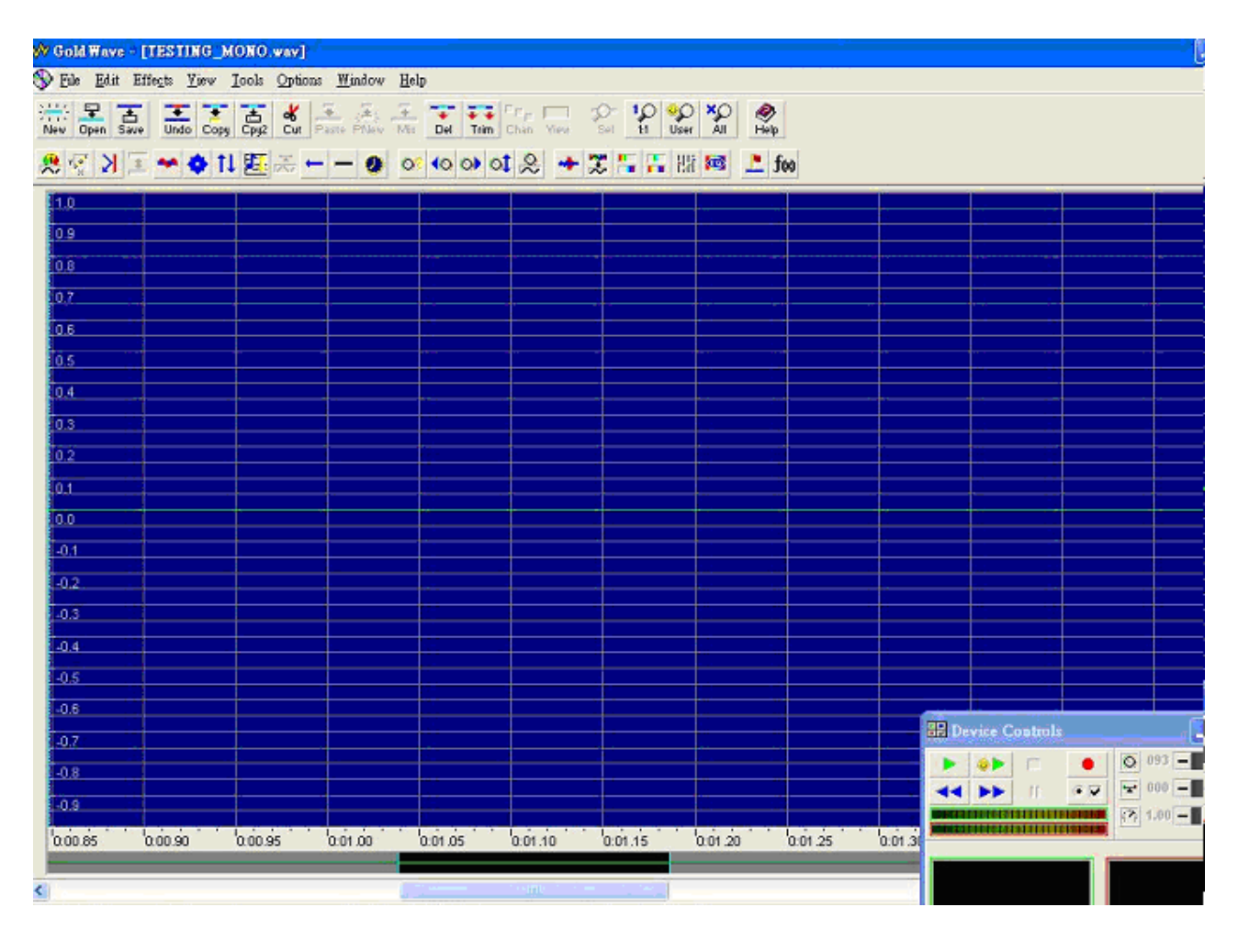

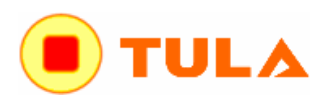

### **Compile of Sound File** Biên d ch file âm thanh

When the sound file is prepared, the **aIVR20W** software is used to compile and convert the sound file into **.dat** format data file to be programmed into the voice chip.

Khi file âm thanh chu n bị tị trúc độc biên tạp xong nhi đinh trên) thì phản m**aIVR20W** chùng biên dịch và chuy n i file âm thanh thành nh dịng file diệu .dat chip vào trong con chip voice của mình.

#### Procedures to Compile: This chiên dich

1. Select the suitable IC chip to be used. Ch n con chip phù h  $p c n$  dùng

2. Select the trigger mode to be used, CPU or KEY mode. Ch n ch trigger (kích ho t) s dùng, ch CPU hay KEY

3. Select the speaker output to be used, VOUT <PWM> or COUT <DAC>. Ch n  $\alpha$  ra Loa c n s dùng, VOUT <PWM> hay COUT <DAC>

4. Add the edited WAV files. Thêm các file WAV  $\tilde{a}$  biên t p

5. Select the encoding method to be used, ADPCM or PCM. Ch n ph ng pháp mã hoá s dùng là ADPCM ho c PCM

6. Select the number of voice groups.( Double click ) Ch n s các nhóm voice (kích kép chu t)

7. In each voice group, select the trigger mode, LEVEL or EDGE, HOLD or UNHOLD, Retrigger or Nonretrigger.

Trong m i nhóm voice, ch n chef drigger (kích hoạt) tương ng là: LEVEL (m c) hoặc EDGE (c nh), HOLD (gi) hoặc UNHOLD (không gi), Retrigger (kích hoạt lại) hoặc Non-retrigger (không kích hoạt lại)

8. Double click the already added voice files into each voice group. Kích kép các file voice  $\tilde{a}$  thêm r i vào trong m i nhóm *(kích kép chuột lên mỗi tên file voice trên cửa sổ bên trái để thêm nó vào trong mỗi nhóm voice ở cửa sổ bên phải)*

9. Then Click the, Done which can continue next group. Sau 6 Click chu t nút Done dàm b c ti p theo

10. Click the COMPILE button to c ompile and save the above selected options and voice file into **.dat** file.

Click chọn nut COMPNET biên dịch và lụcác tuịch nă chọn trên và file voice thành file **.dat** 

## **Function:** Ch c n ng

#### **Edge and Level Trigger:** Kích ho t C nh và M c

For both Edge and Level trigger, the chip starts to play when the trigger button is pressed. For Level Trigger, if the trigger key is pressed and keep holding at the pressed position, the chip will continue to play the same sound again and again until the trigger key is released. However, if the chip is programmed to Edge Trigger, the chip will play the sound only for one time even the trigger key is kept pressing.

Cả 2 kiểu này, chip sẽ bắt đầu play khi nút trigger (kích hoạt) đ ược nhấn. Với Level Trigger thì phím trigger được nhấn và giữ ở vị trí đã nhấn thì chip sẽ vẫn tiếp tục play lặp đi lặp lại c ùng đoạn âm thanh cho tới khi phím trigger đ ược nhả ra. Còn kiểu Edge trigger thì chip chỉ play một lần thậm chí phí vẫn được nhấn.

#### **Hold and Unhold Trigger:** Kích ho t Gi và Không gi

For Holdable Trigger, the chip will play only when he trigger key is kept pressing. Sound playback will stop immediatly once the key press is released. For Un-holdable Trigger, the sound section will be played to finished once the trigger is pressed no matter the trigger key is kept pressing or released.

Với Holdable trigger, chip sẽ play chỉ khi phím trigger đ ược nhấn giữ. Âm thanh sẽ ngừng ngay tức khắc khi nhả tay kô giữ. Với Un-holable trigger, phần âm thanh sẽ được play và bị kết thúc khi phím trigger nhấn xuống. Khi phím trigger được giữ hoặc nhả ra thì kô ảnh hưởng gì.

#### **Non-retrigger and Retrigger:** Không kích hoạt lại và Kích hoạt lại

For retrigger option, the currently playing sound will be stoped and new sound section will be played when another trigger key is pressed. For non-retrigger option, new trigger action will not be granted until the current sound section is finished playing.

Với tuỳ chọn kích hoạt lại, âm thanh hiện thời đang k êu sẽ bị ngừng và phần âm thanh mới sẽ được kêu tới khi phím kích hoạt khác được nhấn. Với tuỳ chọn không-kích hoạt lại, hành động kích hoạt mới sẽ không có tác dụng tới khi đoạn âm thanh hiện thời k êu xong.

### **PWM or COUT:** PWM hay COUT

UL /

PWM output is used to drive a small speaker  $($  <  $1/2$  W speaker) directly. That means user can connect a small speaker to the VOUT1 and VOUT2 directly without adding extra circuit component. However, the sound volume will be limited. On the other hand, COUT is a current mode analog output in which at least a NPN transistor is needed as a amp lifier. More high power amplifier can also be used with this COUT output to obtain larger power output.

Đầu ra PWM được dùng để làm kêu một loa nhỏ (loa nhỏ hơn 1/2W) trực tiếp. Có nghĩa là người dùng có thể kết nối một cái loa nhỏ tới VOUT1 v à VOUT2 trực tiếp mà không thêm linh kiện mạch phụ trợ. Tuy nhiên, âm lượng kêu sẽ bị giới hạn. Nói cách khác, COUT là đầu ra analog (tương tự) chế độ hiện thời mà ở đó ít nhất một transistor NPN đường cần dùng như một bộ khuếch đại. Bộ khuếch đại công suất cao h ơn có thể được dùng với đầu ra COUT để đạt được đầu ra công suất lớn hơn.

### **OTP** Chip Programming N p trình (ghi) chip OTP *(One Time Programming – ch ghi 1 l n)*

Go the Writer page, press the **Load File** button to load the **.dat** file into the software. Note the CHECK SUM value. It should be the same as the value after Compile. If it is different, that means the **.dat** file is corrupted. Voice files must be compiled a gain. Insert the suitable chip into the PC programmer socket and press the **Program** button to start the programming. Upon finished, a **Program Passed** should be display. That means the voice chip is programmed successfully.

Vào trang Ghi (Writer), nhấn nút **Load File** để tải file **.dat** vào trong phần mềm. Chú ý giá trị CHECK SUM. Nó nên giống như giá trị sau khi Biên dịch (Compile). Nếu nó khác, có nghĩa l à file **.dat** bị lỗi. Các file âm thanh (voice) phải được biên dịch lại. Cắm chip phù hợp vào khe đế bộ nạp và nhấn nút **Program** để bắt đầu nạp (ghi). Khi kết thúc, một chỉ thị **Program Passed** nên được hiển thị. Có nghĩa là chip voice được nạp thành công.

#### Tài liệu này được soạn dịch bởi TULA Solution

### **"MỌI NHU CẦU LIÊN QUAN CHIP GHI ÂM THANH (VOICE IC) VUI LÒNG LIÊN HỆ CÔNG TY TNHH GIẢI PHÁP TULA"**

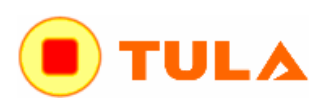

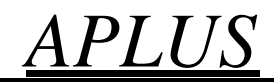

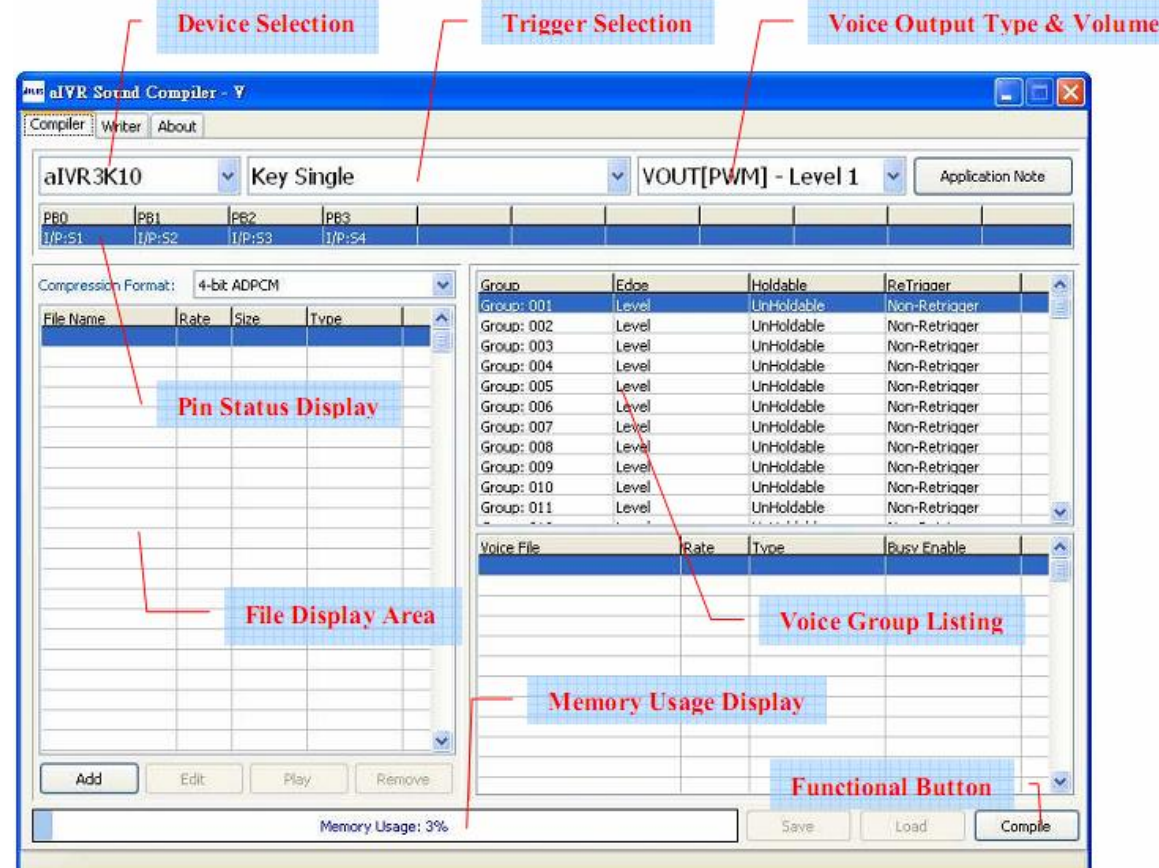

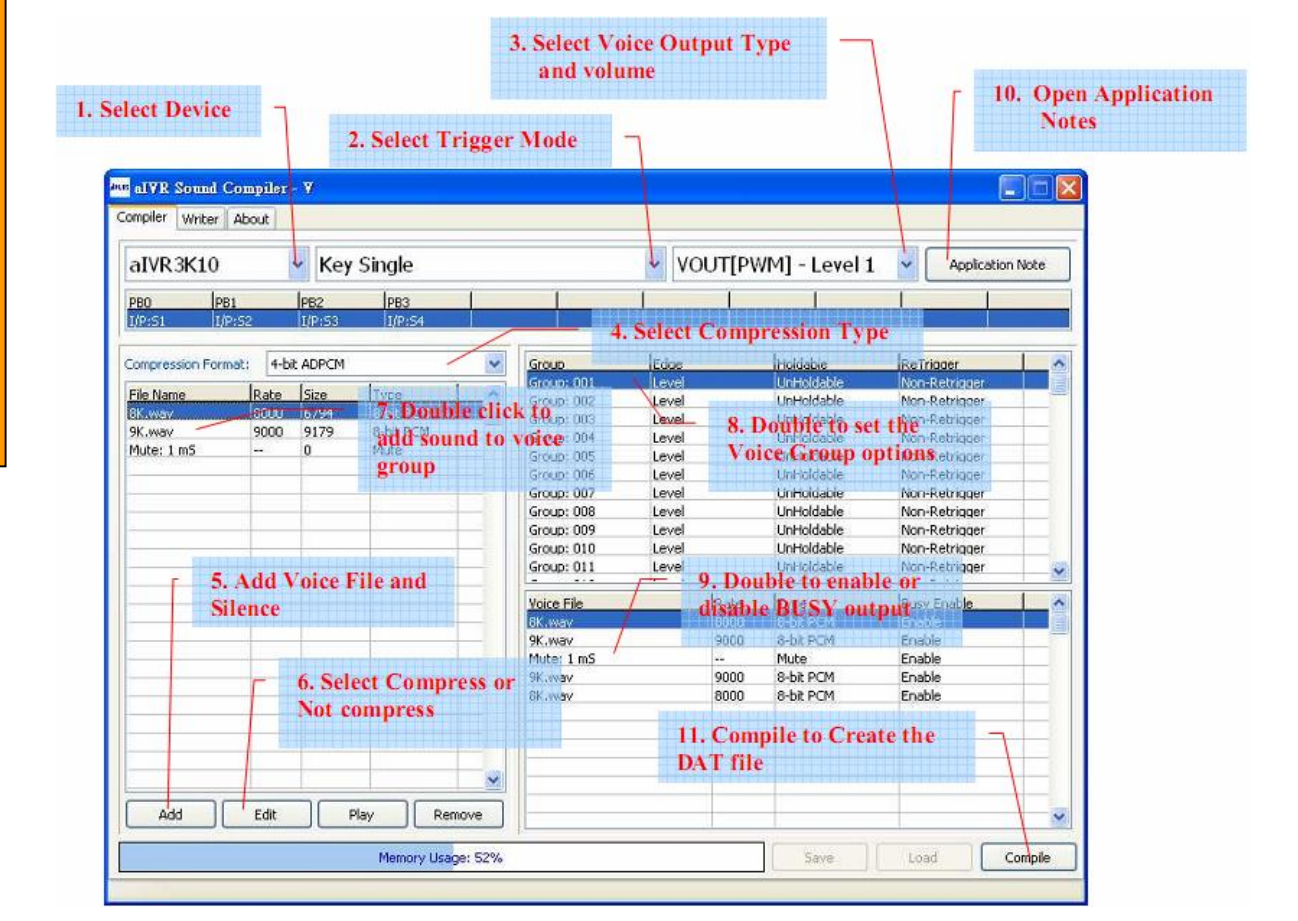

*31/7/2014, WWW.TULA.VN*

## **H NG D N CHUY N I VÀ BIÊN T P THÀNH FILE NHẠC WAVE NẠP CHO CHIP PHÁT NHẠC CỦA APLUS & NUVOTON**

Ch y ph n m m Goldwave, m file **alarm-clock-1.mp3** 

Sau *ó* File **-> Save** As thành file way chu n PCM 8-bit mono:

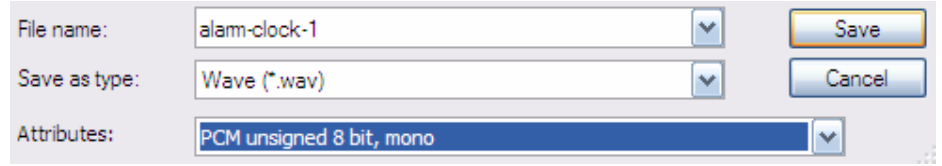

Tip đl ym uths 20KHz (ng v i 20000) hoặc thể nào mong mun, **Effect -> Resample**: *(N***u** dung l *ng file l n quá hoọc c* ngi mb t dung l *ng thì* l ym ut n s th p h n và ng c li)

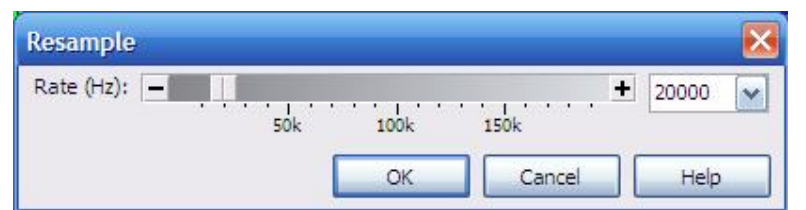

Ti p ót ng 100% âm l ng, **Effect -> Volume -> Maximize Volume -> [Full dynamic range]**:

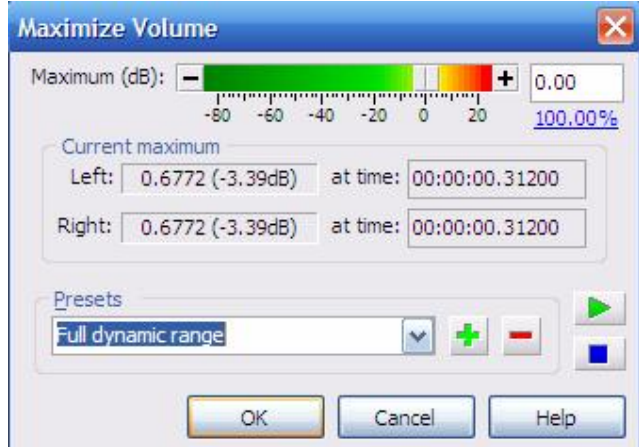

Munt ng âm lung to lên 150% của hiện thời, **Effect -> Volume -> Change Volume -> [150%]**:

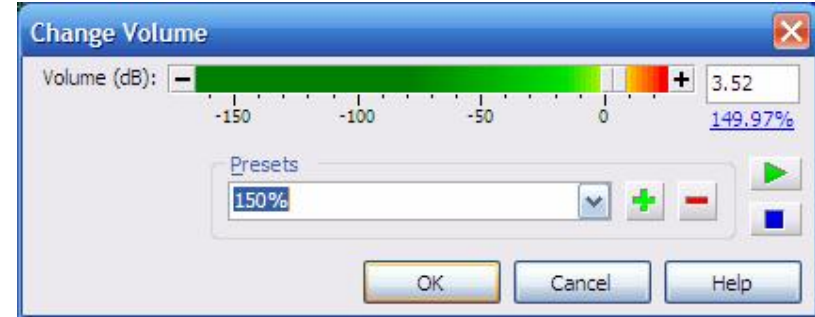

Munch nh hiệu ng nhạc cho m thình học loại bìnhiệu, tọ các hiệu ng âm thanh thì vào **Effect**  $\rightarrow$  Filter  $\rightarrow$  ch n ch c n ng & thông s t ng ng r i nghe th theo  $\circ$ .